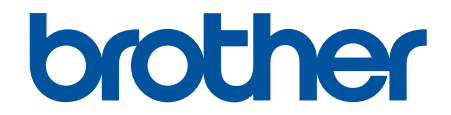

# 웹 연결 가이드

## MFC-J2320 MFC-J2720

## <span id="page-1-0"></span>Brother 제품을 사용하기 전에

- 적용 가능한 모델
- 표기법
- 상표
- 중요 사항

## 적용 가능한 모델

본 사용자 가이드는 다음과 같은 모델에 적용됩니다. 2.7인치 터치스크린 LCD 모델:MFC-J2320 3.7인치 터치스크린 LCD 모델:MFC-J2720

## 관련 정보

• Brother 제품을 사용하기 전에

## 표기법

본 사용자 가이드에서는 다음과 같은 기호와 표기를 사용합니다.

```
D
팁 아이콘은 힌트와 보충 정보를 제공합니다.
```
#### 관련 정보

• Brother 제품을 사용하기 전에

## 상표

BROTHER는 Brother Industries, Ltd.의 상표 또는 등록 상표입니다.

Flickr 및 Flickr 로고는 Yahoo! Inc.의 상표 및/또는 등록 상표입니다.

Google Drive 및 Picasa Web Albums는 Google Inc.의 상표입니다. 이러한 상표는 Google의 승인을 받고 사용 해야 합니다.

Evernote 및 Evernote Elephant 로고는 Evernote Corporation의 상표이며 라이센스 하에 사용됩니다.

Microsoft, Windows, Windows Vista 및 Internet Explorer는 미국 및/또는 기타 국가에서 Microsoft Corporation의 등록 상표 또는 상표입니다.

Macintosh 및 Safari는 미국 및 기타 국가에 등록된 Apple Inc.의 상표입니다.

본 설명서에 언급된 소프트웨어 타이틀을 소유한 회사마다 특정 소유 프로그램에 적용되는 소프트웨어 라이센스 계약이 있습니다.

#### Brother 제품, 관련 문서 및 기타 자료에 나타나는 회사의 상표 이름과 제품 이름은 모두 해당 회사 각각의 상표 또는 등록 상표입니다.

## 관련 정보

• Brother 제품을 사용하기 전에

## 중요 사항

- Brother 솔루션 센터[\(http://support.brother.com](http://support.brother.com) 다른 설명서를 다운로드합니다.
- 일부 모델은 특정 국가에서 사용할 수 없습니다.
- 본 문서에서 Windows® XP는 Windows® XP Professional, Windows® XP Professional x64 Edition 및 Windows® XP Home Edition을 나타냅니다.

• 본 설명서에는 특별히 지정하지 않는 한 MFC-J2720의 LCD 메시지가 사용됩니다.

©2014 Brother Industries, Ltd. All rights reserved.

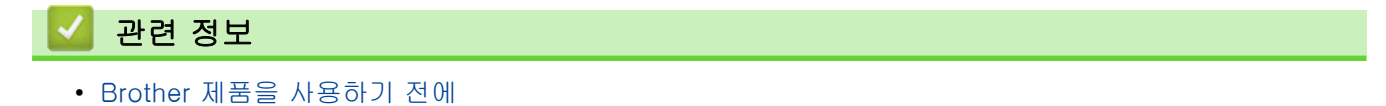

#### <span id="page-3-0"></span>▲ Home > 목차

## 목차

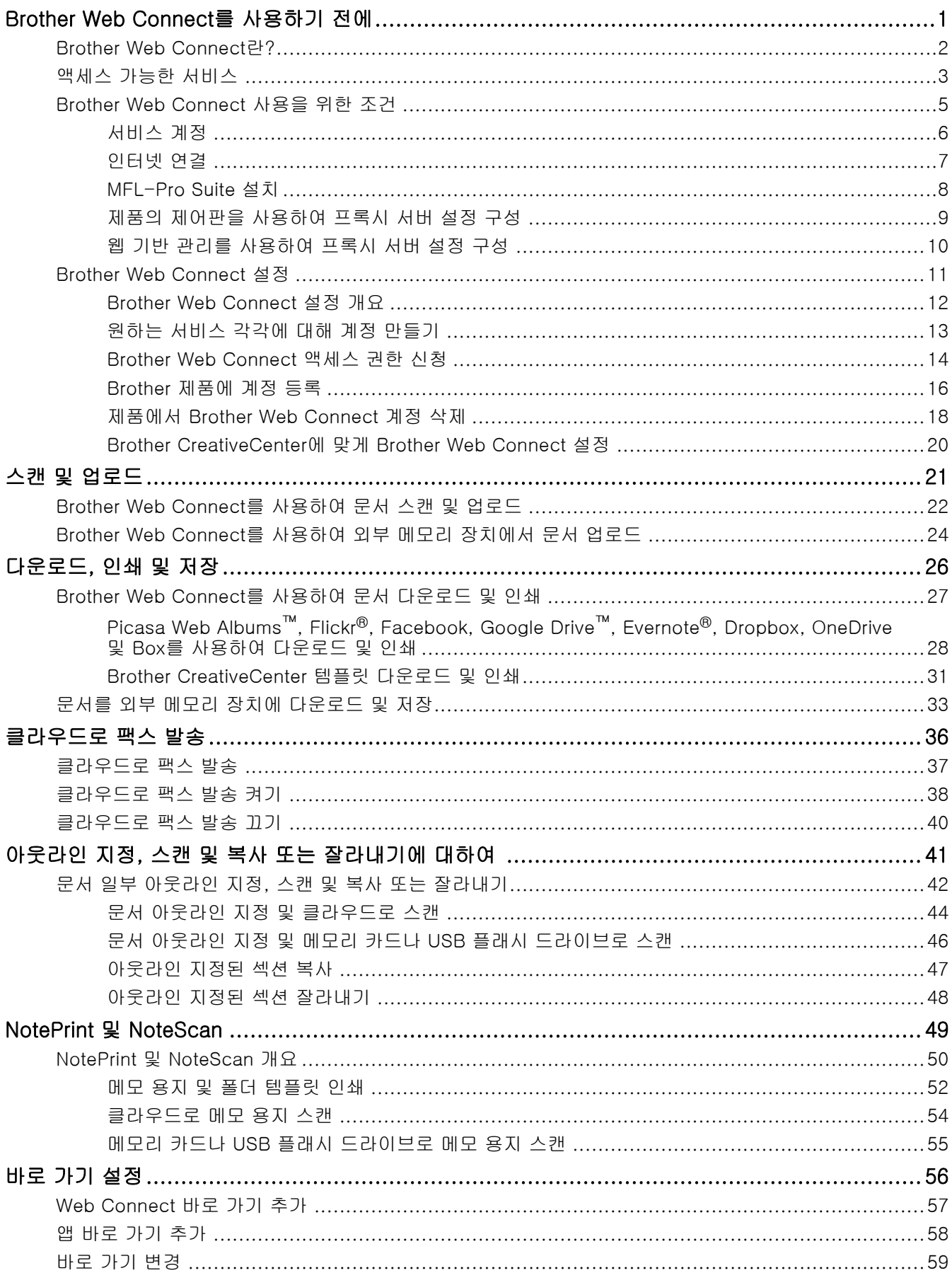

#### ▲ Home > 목차

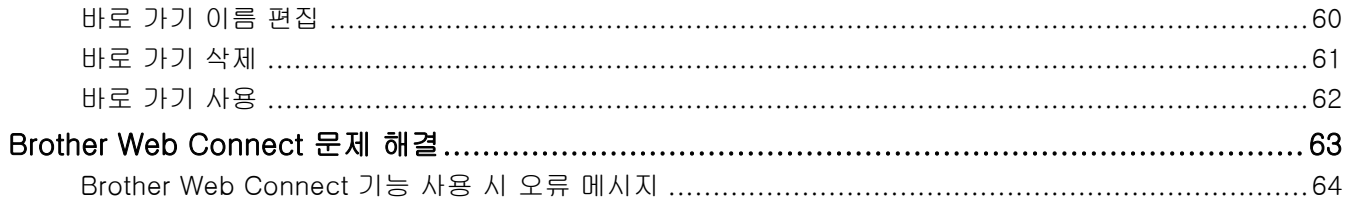

<span id="page-5-0"></span>▲ [Home](#page-3-0) > Brother Web Connect를 사용하기 전에

## Brother Web Connect를 사용하기 전에

• [Brother Web Connect란?](#page-6-0)

특정 웹 사이트에서는 이미지와 파일을 웹 사이트에 업로드하고 볼 수 있는 서비스를 제공합니다. 구입하신 Brother 제품 에서는 이미지를 스캔하여 이러한 서비스로 업로드할 수 있고 이러한 서비스에 이미 업로드된 이미지를 다운로드하여 인 쇄할 수도 있습니다.

• [액세스 가능한 서비스](#page-7-0)

Brother Web Connect를 사용하여 Brother 제품에서 서비스에 액세스합니다.

- [Brother Web Connect 사용을 위한 조건](#page-9-0)
- [Brother Web Connect 설정](#page-15-0)

(다음 서비스의 경우: Picasa Web Albums™, Flickr®, Facebook, Google Drive™, Evernote®, Dropbox, OneDrive, Box)

<span id="page-6-0"></span>[Home](#page-3-0) > [Brother Web Connect를 사용하기 전에](#page-5-0) > Brother Web Connect란?

## Brother Web Connect란?

특정 웹 사이트에서는 이미지와 파일을 웹 사이트에 업로드하고 볼 수 있는 서비스를 제공합니다. 구입하신 Brother 제품에서는 이미지를 스캔하여 이러한 서비스로 업로드할 수 있고 이러한 서비스에 이미 업로드된 이미 지를 다운로드하여 인쇄할 수도 있습니다.

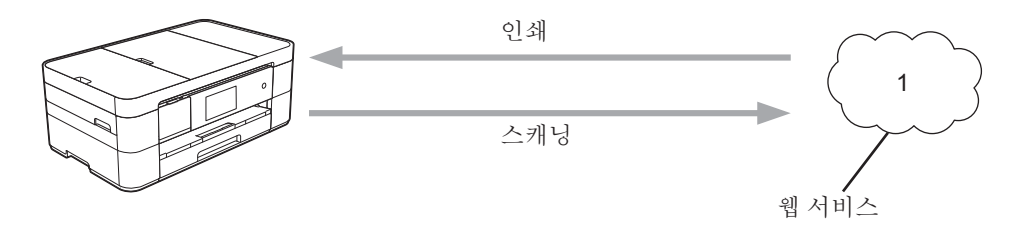

1. 사진, 이미지, 문서 및 기타 파일

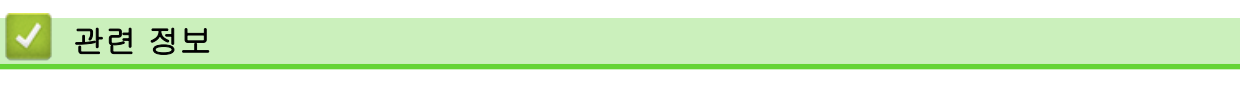

• [Brother Web Connect를 사용하기 전에](#page-5-0)

<span id="page-7-0"></span>▲ [Home](#page-3-0) > [Brother Web Connect를 사용하기 전에](#page-5-0) > 액세스 가능한 서비스

## 액세스 가능한 서비스

Brother Web Connect를 사용하여 Brother 제품에서 서비스에 액세스합니다.

#### Picasa Web Albums™

온라인 사진 공유 서비스입니다. 이미지를 업로드하고 앨범으로 정리하며 다른 사용자와 공유할 수 있습니다. URL: <http://picasaweb.google.com>

#### Google Drive™

온라인 문서 저장, 편집, 공유 및 파일 동기화 서비스입니다.

URL: <http://drive.google.com>

#### Flickr®

온라인 사진 공유 서비스입니다. 이미지를 업로드하고 앨범으로 정리하며 다른 사용자와 공유할 수 있습니다. URL: <http://www.flickr.com>

#### Facebook

이미지를 업로드하고 다른 사용자와 공유할 수도 있는 소셜 네트워크 서비스입니다. URL: <http://www.facebook.com>

#### Evernote®

온라인 파일 저장 및 관리 서비스입니다. URL: <http://www.evernote.com>

#### Dropbox

온라인 파일 저장, 공유 및 동기화 서비스입니다. URL: <http://www.dropbox.com>

#### **OneDrive**

온라인 파일 저장, 공유 및 관리 서비스입니다. URL: <https://onedrive.live.com>

#### Box

온라인 문서 편집 및 공유 서비스입니다. URL: <http://www.box.com>

#### Brother CreativeCentre

연하장, 브로셔 및 달력 등 Brother 제품에서 인쇄할 수 있는 다양한 템플릿을 제공하는 웹 사이트입니다. (특 정 국가에서만 사용 가능)

<http://www.brother.com/creativecenter>

이러한 서비스에 대한 자세한 내용은 해당 서비스 웹 사이트를 참조하십시오.

다음은 각각의 Brother Web Connect 기능과 함께 사용할 수 있는 파일 유형을 설명하는 표입니다.

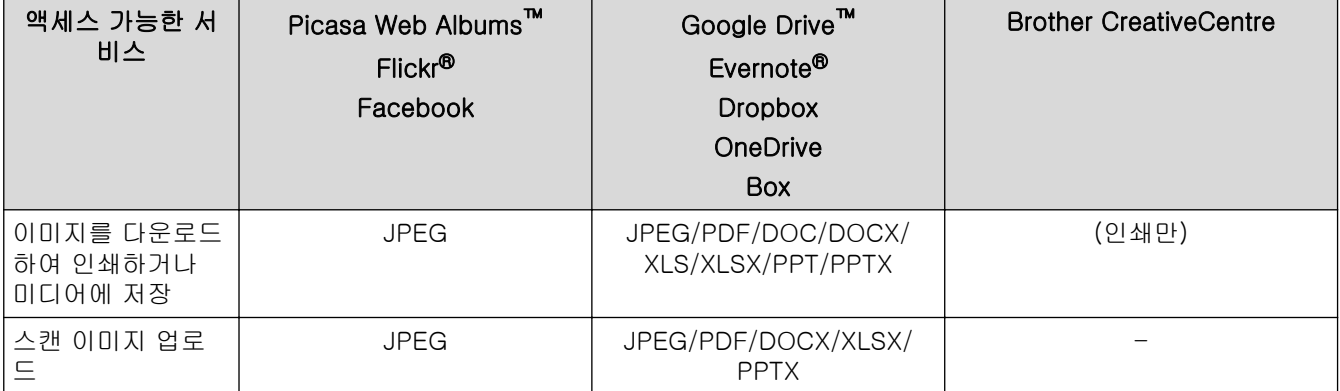

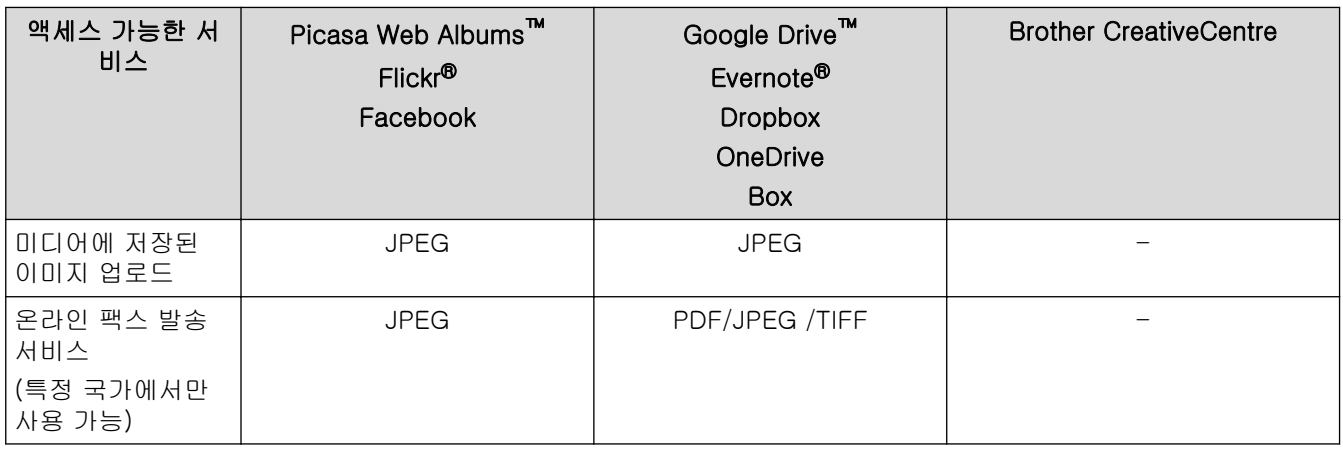

## $\mathscr{O}$  (홍콩, 대만 및 한국의 경우)

Brother Web Connect에서는 영어로 작성된 파일 이름만 지원합니다. 현지 언어로 이름이 지정된 파일은 다운로드되지 않습니다.

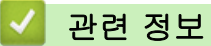

- [Brother Web Connect를 사용하기 전에](#page-5-0)
- [클라우드로 팩스 발송](#page-41-0)

<span id="page-9-0"></span>▲ [Home](#page-3-0) > [Brother Web Connect를 사용하기 전에](#page-5-0) > Brother Web Connect 사용을 위한 조건

- [서비스 계정](#page-10-0)
- [인터넷 연결](#page-11-0)
- [MFL-Pro Suite 설치](#page-12-0)
- [제품의 제어판을 사용하여 프록시 서버 설정 구성](#page-13-0)
- [웹 기반 관리를 사용하여 프록시 서버 설정 구성](#page-14-0)

<span id="page-10-0"></span> [Home](#page-3-0) > [Brother Web Connect를 사용하기 전에](#page-5-0) > [Brother Web Connect 사용을 위한 조건](#page-9-0) > 서비스 계 정

## 서비스 계정

Brother Web Connect를 사용하려면 원하는 서비스 계정이 있어야 합니다. 아직 계정이 없으면 컴퓨터를 통해 해당 서비스 웹 사이트에 액세스하여 계정을 만드십시오.

Brother CreativeCentre를 사용하기 위해 계정을 만들 필요가 없습니다.

## 관련 정보

<span id="page-11-0"></span>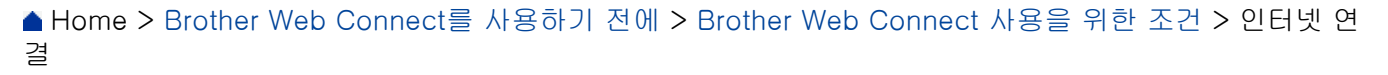

## 인터넷 연결

Brother Web Connect를 사용하려면 유선이나 무선 연결을 통해 Brother 제품을 인터넷 네트워크에 연결해야 합니다.

프록시 서버를 사용하는 네트워크 설정의 경우 제품도 프록시 서버를 사용하도록 구성해야 합니다. 네트워크 구 성을 잘 모를 경우 네트워크 관리자에게 문의하십시오.

프록시 서버는 인터넷과 직접 인터넷 연결이 없는 컴퓨터 간에 중간 매개체 역할을 하는 컴퓨터입니다.

## 관련 정보

Ø

<span id="page-12-0"></span> [Home](#page-3-0) > [Brother Web Connect를 사용하기 전에](#page-5-0) > [Brother Web Connect 사용을 위한 조건](#page-9-0) > MFL-Pro Suite 설치

## MFL-Pro Suite 설치

Brother Web Connect를 처음 설치하려면 인터넷 액세스 권한이 있으면서 Brother MFL-Pro Suite가 설치되어 있는 컴퓨터가 필요합니다.

Windows®의 경우:

Brother MFL-Pro Suite를 설치하고 유선 또는 무선 네트워크를 통해 인쇄할 수 있도록 제품을 구성하려면 ▶▶ 빠른 설정 가이드를 참조하십시오.

Macintosh의 경우:

Brother 소프트웨어를 설치하려면 Brother 솔루션 센터([http://support.brother.com\)](http://support.brother.com)로 이동하십시오.

## 관련 정보

<span id="page-13-0"></span> [Home](#page-3-0) > [Brother Web Connect를 사용하기 전에](#page-5-0) > [Brother Web Connect 사용을 위한 조건](#page-9-0) > 제품의 제 어판을 사용하여 프록시 서버 설정 구성

## 제품의 제어판을 사용하여 프록시 서버 설정 구성

네트워크에서 프록시 서버를 사용하는 경우 제품에서 다음 프록시 서버 정보를 구성해야 합니다.

- 프록시 서버 주소
- 포트 번호
- 사용자 이름
- 암호

>> MFC-J2320 >> MFC-J2720

#### **MFC-J2320**

- 1. [설정] > [모든 설정] > [네트워크] > [웹 연결 설정] > [프록시 설정] > [프록시 연 결]을 누릅니다.
- 2. [설정]를 누릅니다.
- 3. 설정할 옵션을 누르고 프록시 서버 정보를 입력합니다. [OK]를 누릅니다.
- 4.  $\left| \right|$ 를 누릅니다.

#### **MFC-J2720**

- 1. [설정] > [모든 설정] > [네트워크] > [웹 연결 설정] > [프록시 설정] > [프록시 연 결]을 누릅니다.
- 2. [설정]를 누릅니다.
- 3. 설정할 옵션을 누르고 프록시 서버 정보를 입력합니다. [OK]를 누릅니다.
- 4.  $\left| \cdot \right|$ 를 누릅니다.

## 관련 정보

<span id="page-14-0"></span> [Home](#page-3-0) > [Brother Web Connect를 사용하기 전에](#page-5-0) > [Brother Web Connect 사용을 위한 조건](#page-9-0) > 웹 기반 관 리를 사용하여 프록시 서버 설정 구성

## 웹 기반 관리를 사용하여 프록시 서버 설정 구성

네트워크에서 프록시 서버를 사용하는 경우 웹 기반 관리를 사용하여 다음 프록시 서버 정보를 구성해야 합니다.

- 프록시 서버 주소
- 포트 번호
- 사용자 이름
- 암호

Ø

Windows<sup>®</sup>의 경우에는 Microsoft® Internet Explorer® 8.0/9.0/10.0, Macintosh의 경우에는 Safari 5.0/6.0을 사용하는 것이 좋습니다. 사용하는 브라우저에서 자바스크립트와 쿠키가 항상 활성화되었는지 확인하십시오. 다른 웹 브라우저를 사용하는 경우 HTTP 1.0 및 HTTP 1.1과 호환되는지 확인하십시오.

- 1. 웹 브라우저를 시작합니다.
- 2. 브라우저의 주소 표시줄에 "http://machine's IP address/"("machine's IP address"는 제품의 IP 주소)를 입 력합니다.

예: http://192.168.1.2

- 3. 기본적으로 암호는 필요하지 않습니다. 암호를 설정한 경우 암호를 입력하고 을 클릭합니다.
- 4. Network (네트워크) 탭을 클릭합니다.
- 5. 왼쪽 탐색 표시줄에서 Protocol (프로토콜)을 클릭합니다.
- 6. Proxy (프록시) 확인란이 선택되었는지 확인한 다음 Submit (전송)을 클릭합니다.
- 7. Proxy (프록시) 필드에서 Advanced Setting (고급 설정)을 클릭합니다.
- 8. 프록시 서버 정보를 입력합니다.
- 9. Submit (전송)를 클릭합니다.

#### 관련 정보

<span id="page-15-0"></span>[Home](#page-3-0) > [Brother Web Connect를 사용하기 전에](#page-5-0) > Brother Web Connect 설정

## Brother Web Connect 설정

(다음 서비스의 경우: Picasa Web Albums™, Flickr®, Facebook, Google Drive™, Evernote®, Dropbox, OneDrive, Box)

- [Brother Web Connect 설정 개요](#page-16-0)
- [원하는 서비스 각각에 대해 계정 만들기](#page-17-0)
- [Brother Web Connect 액세스 권한 신청](#page-18-0)
- [Brother 제품에 계정 등록](#page-20-0) Brother Web Connect를 사용하여 원하는 서비스에 액세스할 수 있도록 Brother Web Connect 계정 정보를 입력하고 제 품을 구성해야 합니다.
- [제품에서 Brother Web Connect 계정 삭제](#page-22-0)
- [Brother CreativeCenter에 맞게 Brother Web Connect 설정](#page-24-0)

<span id="page-16-0"></span> [Home](#page-3-0) > [Brother Web Connect를 사용하기 전에](#page-5-0) > [Brother Web Connect 설정](#page-15-0) > Brother Web Connect 설정 개요

## Brother Web Connect 설정 개요

다음 절차를 사용하여 Brother Web Connect 설정을 구성합니다(Brother CreativeCenter 사용 시 이 절차가 불 필요).

#### 1단계: 원하는 서비스 계정을 만듭니다.

컴퓨터를 통해 해당 서비스 웹 사이트에 액세스하여 계정을 만듭니다. (이미 계정이 있으면 추가 계정을 만들 지 않아도 됩니다.)

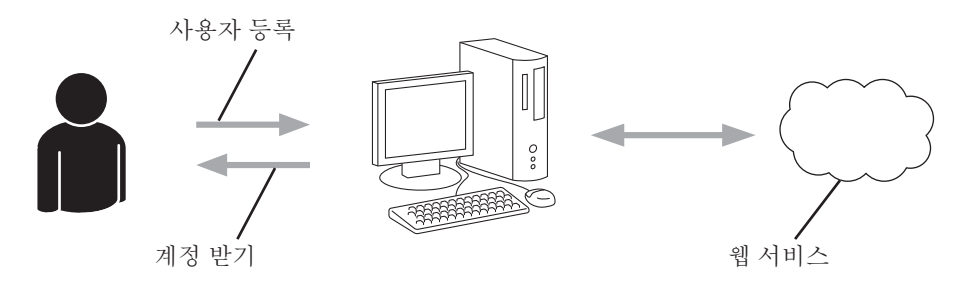

#### 2단계: Brother Web Connect 액세스 권한을 신청합니다.

컴퓨터를 사용하여 Brother Web Connect 액세스를 시작하고 임시 ID를 받습니다.

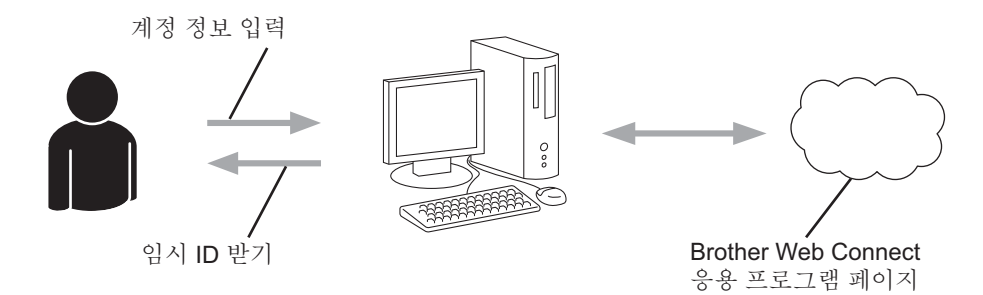

#### 3단계: 원하는 서비스에 액세스할 수 있도록 계정 정보를 제품에 등록합니다.

임시 ID를 입력하여 제품에서 서비스를 실행합니다. 제품에 표시할 계정 이름을 지정하고 원할 경우 PIN을 입 력합니다.

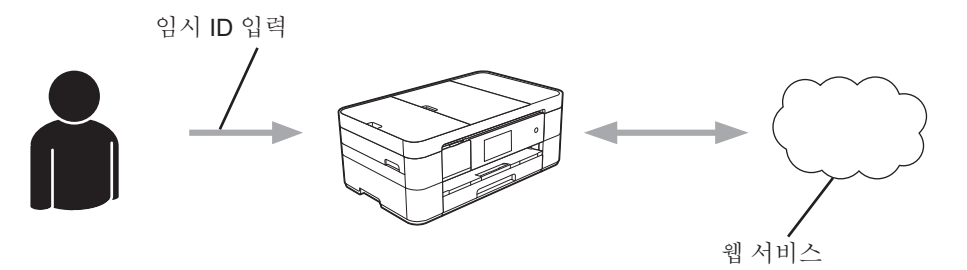

이제 Brother 제품에서 서비스를 사용할 수 있습니다.

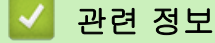

• [Brother Web Connect 설정](#page-15-0)

<span id="page-17-0"></span> [Home](#page-3-0) > [Brother Web Connect를 사용하기 전에](#page-5-0) > [Brother Web Connect 설정](#page-15-0) > 원하는 서비스 각각에 대해 계정 만들기

## 원하는 서비스 각각에 대해 계정 만들기

Brother Web Connect를 사용하여 온라인 서비스에 액세스하려면 해당 온라인 서비스 계정이 있어야 합니다. 아직 계정이 없으면 컴퓨터를 통해 해당 서비스 웹 사이트에 액세스하여 계정을 만드십시오. 계정을 만들었으면 로그인하여 컴퓨터로 계정을 한 번 사용한 다음 Brother Web Connect 기능을 사용하십시오. 그렇지 않으면 Brother Web Connect를 사용하여 서비스에 액세스하지 못할 수 있습니다.

이미 계정이 있으면 추가 계정을 만들지 않아도 됩니다.

원하는 온라인 서비스로 계정 만들기를 완료한 후에 Brother Web Connect 액세스 권한을 신청합니다.

게스트로 서비스를 사용할 경우 계정을 만들지 않아도 됩니다. 게스트 사용자는 특정 서비스만 사용할 수 있습니다. 사용할 서비스에 게스트 사용자 옵션이 없는 경우에는 계정을 만들어야 합니다.

## 관련 정보

Ø

• [Brother Web Connect 설정](#page-15-0)

<span id="page-18-0"></span> [Home](#page-3-0) > [Brother Web Connect를 사용하기 전에](#page-5-0) > [Brother Web Connect 설정](#page-15-0) > Brother Web Connect 액세스 권한 신청

## Brother Web Connect 액세스 권한 신청

Brother Web Connect를 사용하여 온라인 서비스에 액세스하려면 먼저 Brother MFL-Pro Suite가 설치되어 있 는 컴퓨터를 사용하여 Brother Web Connect 액세스 권한을 신청해야 합니다.

1. Brother Web Connect 응용 프로그램 웹 페이지에 액세스합니다.

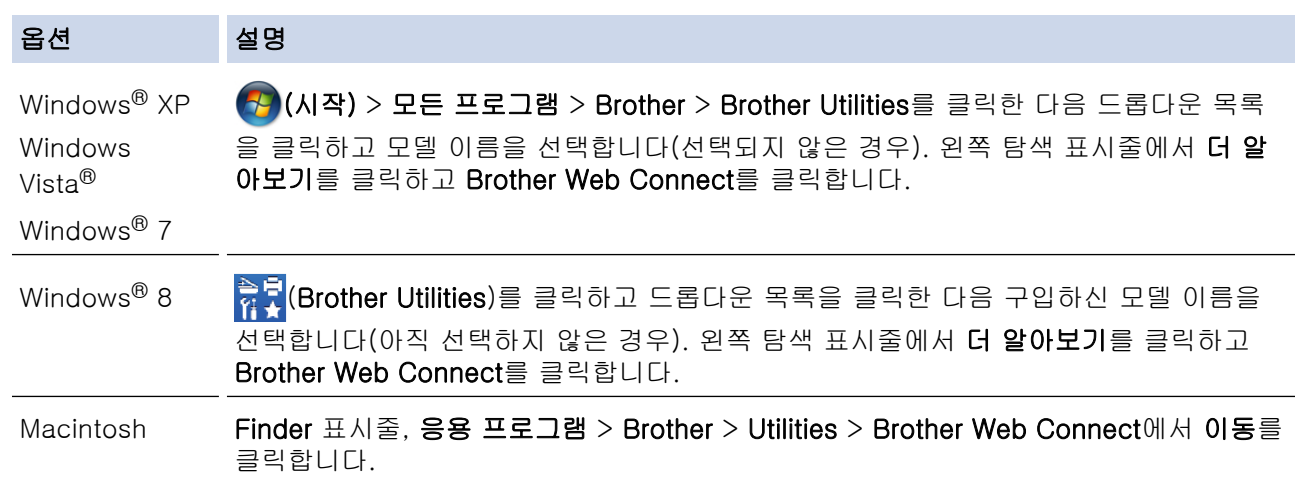

페이지에 직접 액세스할 수도 있습니다. 웹 브라우저의 주소 표시줄에 <http://bwc.brother.com>을 입력합니다.

웹 브라우저가 응용 프로그램 페이지에 액세스합니다.

2. 사용할 서비스를 선택합니다.

Ø

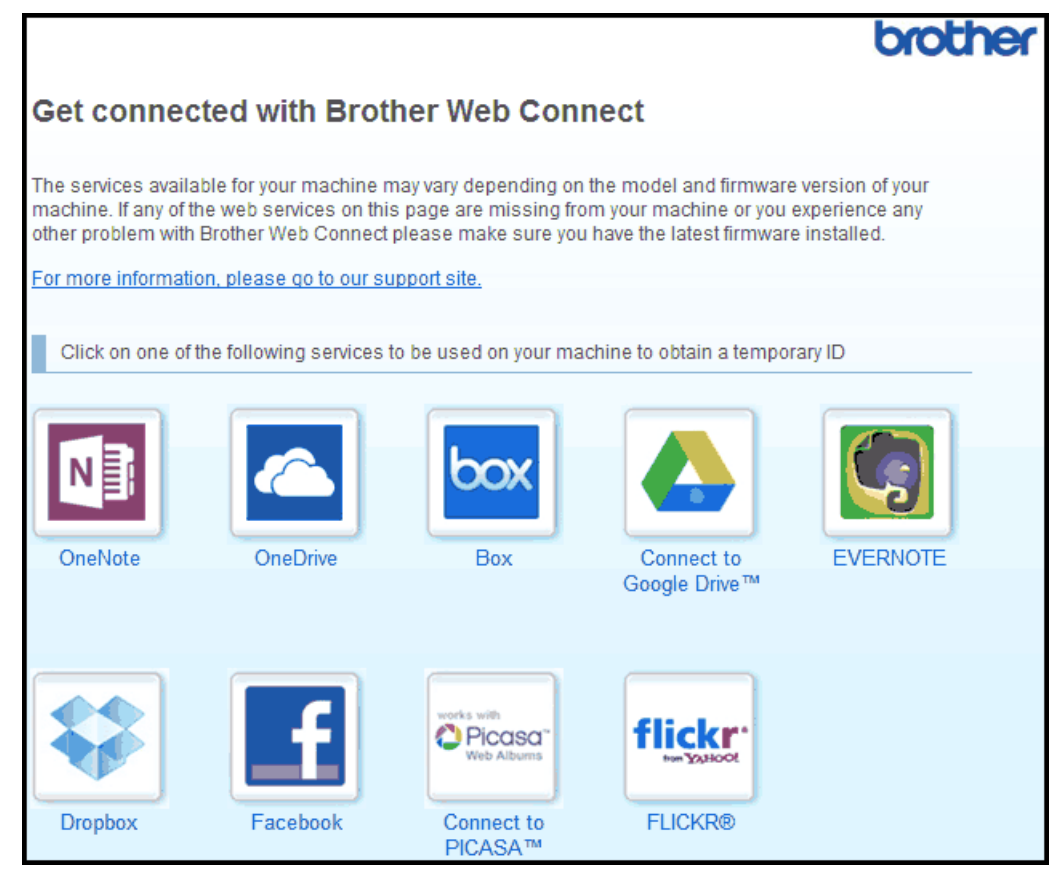

실제 화면은 위에 표시된 화면과 다를 수 있습니다.

3. 화면 지침에 따라 액세스 권한을 신청합니다.

마쳤으면 임시 ID가 표시됩니다.

4. 이 임시 ID는 나중에 계정을 제품에 등록할 때 필요하므로 메모해 두십시오. 임시 ID는 24시간 동안 유효합 니다.

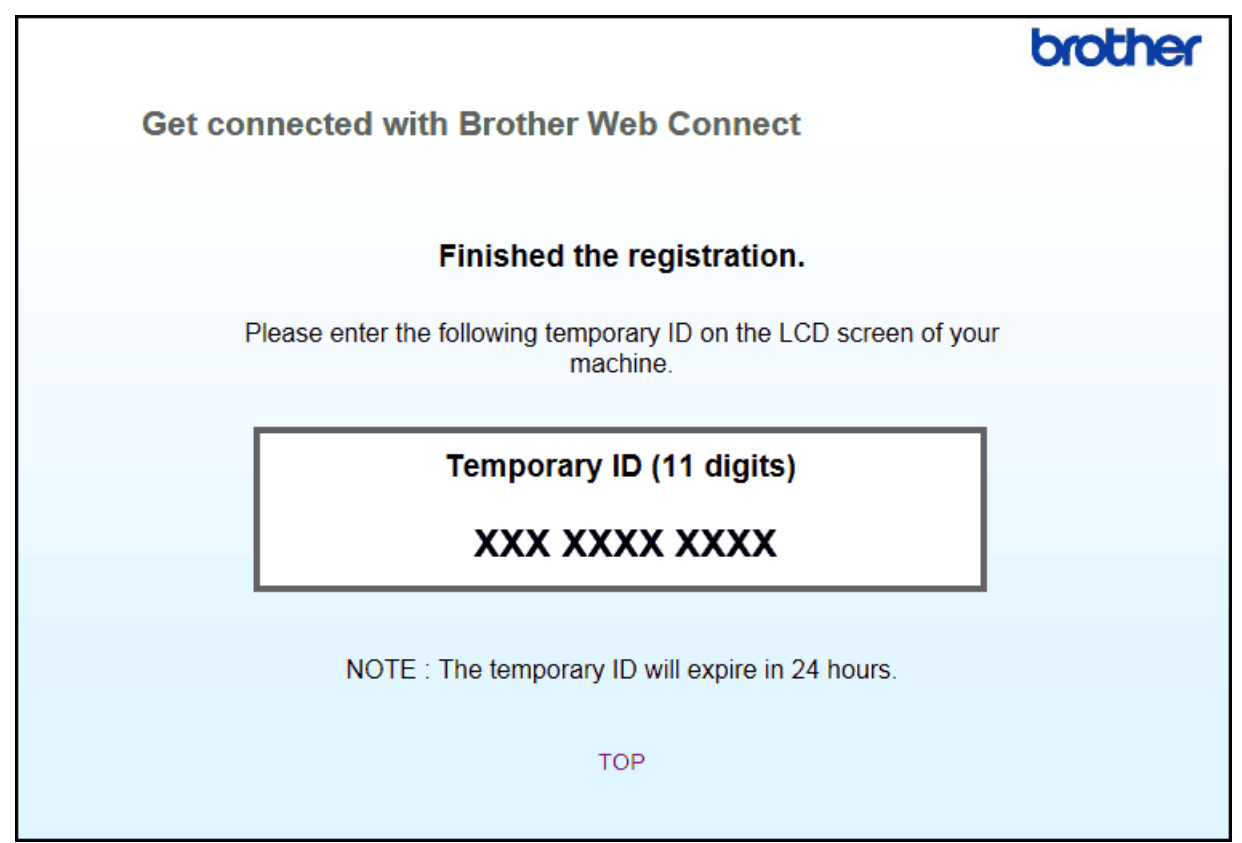

5. 웹 브라우저를 닫습니다.

이제 Brother Web Connect 액세스 ID가 있으므로, 이 ID를 제품에 등록한 다음 제품을 사용하여 원하는 웹 서 비스에 액세스해야 합니다.

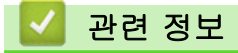

- [Brother Web Connect 설정](#page-15-0)
- [Brother 제품에 계정 등록](#page-20-0)

<span id="page-20-0"></span> [Home](#page-3-0) > [Brother Web Connect를 사용하기 전에](#page-5-0) > [Brother Web Connect 설정](#page-15-0) > Brother 제품에 계정 등 록

## Brother 제품에 계정 등록

Brother Web Connect를 사용하여 원하는 서비스에 액세스할 수 있도록 Brother Web Connect 계정 정보를 입 력하고 제품을 구성해야 합니다.

- 제품에 계정을 등록하려면 Brother Web Connect 액세스 권한을 신청해야 합니다.
- 계정을 등록하기 전에 제품의 제어판에서 올바른 날짜와 시간이 설정되었는지 확인합니다.
- 구입하신 제품에 최대 10개의 계정을 등록할 수 있습니다.

#### >> MFC-J2320 [>> MFC-J2720](#page-21-0)

**MFC-J2320** 

1. ◀ 또는 ▶을 눌러 [웹]를 표시합니다.

[웹]를 누릅니다.

- 2. 제품의 LCD에 인터넷 연결에 관한 정보가 표시되면 정보를 읽고 [OK]를 누릅니다. 이 정보를 나중에 다시 표시할지 묻는 메시지가 표시됩니다.
- 3. [Yes (예)] 또는 [No (아니요)]을 누릅니다.

Brother Web Connect의 기능에 대한 업데이트 또는 알림이 LCD에 표시되는 경우가 있습니다. 정보를 읽 고 [OK]를 누릅니다.

- 4. ▲ 또는 ▼을 눌러 등록할 서비스를 표시합니다. 서비스 이름을 누릅니다.
- 5. Brother Web Connect에 관한 정보가 표시되면 [OK]를 누릅니다.
- 6. [Register/Delete (등록/삭제)] > [Register Account (계정 등록)]를 누릅니다.
- 7. Brother Web Connect 액세스 권한을 신청할 때 받은 임시 ID를 입력하라는 메시지가 제품에 표시됩니다.  $[OK] \equiv \pm \equiv \Box$ 다.
- 8. LCD를 사용하여 임시 ID를 입력한 다음 [OK]를 누릅니다.

입력한 정보가 액세스 권한을 신청할 때 받은 임시 ID와 일치하지 않거나 임시 ID가 만료된 경우 오류 메시 지가 LCD에 표시됩니다. 임시 ID를 올바르게 입력하거나, 액세스 권한을 다시 신청하고 새 임시 ID를 받습 니다.

9. LCD에 표시할 계정 이름을 입력하라는 메시지가 제품에 표시됩니다.

 $[OK]$  를 누릅니다.

- 10. LCD를 사용하여 이름을 입력한 다음 [OK]를 누릅니다.
- 11. 다음 중 하나를 수행하십시오.
	- 계정의 PIN을 설정하려면 [Yes (예)]를 누릅니다. (PIN은 계정에 대한 무단 액세스를 방지합니다.) 4 자리 숫자를 입력하고 [OK]를 누릅니다.
	- PIN 코드를 설정하지 않으려면 [No (아니요)]를 누릅니다.

입력한 계정 정보가 표시되면 올바른지 확인합니다.

- 12. [Yes (예)]를 눌러 정보를 입력된 대로 등록합니다.
- 13. [OK]를 누릅니다.

계정 등록이 완료되었으므로 이제 제품이 서비스에 액세스할 수 있습니다.

14.  $\left| \cdot \right|$ 를 누릅니다.

## <span id="page-21-0"></span>**MFC-J2720**

- 1. 왼쪽 또는 오른쪽으로 스크롤하거나 ◀ 또는 ▶을 눌러 [더1] 화면을 표시합니다.
- 2. [웹]를 누릅니다.

Ø

- 3. 제품의 LCD에 인터넷 연결에 관한 정보가 표시되면 정보를 읽고 [OK]를 누릅니다. 이 정보를 나중에 다시 표시할지 묻는 메시지가 표시됩니다.
- 4. [Yes (예)] 또는 [No (아니요)]을 누릅니다.

Brother Web Connect의 기능에 대한 업데이트 또는 알림이 LCD에 표시되는 경우가 있습니다. 정보를 읽 고 [OK]를 누릅니다.

- 5. 왼쪽 또는 오른쪽으로 스크롤하거나 ◀ 또는 ▶을 눌러 등록할 서비스를 표시합니다. 서비스 이름을 누릅니다.
- 6. Brother Web Connect에 관한 정보가 표시되면 [OK]를 누릅니다.
- 7. [Register/Delete Account (계정 등록/삭제)] > [Register Account (계정 등록)]를 누릅 니다.
- 8. Brother Web Connect 액세스 권한을 신청할 때 받은 임시 ID를 입력하라는 메시지가 제품에 표시됩니다.  $[OK] \equiv \leftarrow$ 릅니다.
- 9. LCD를 사용하여 임시 ID를 입력한 다음 [OK]를 누릅니다.
- Ø 입력한 정보가 액세스 권한을 신청할 때 받은 임시 ID와 일치하지 않거나 임시 ID가 만료된 경우 오류 메시 지가 LCD에 표시됩니다. 임시 ID를 올바르게 입력하거나, 액세스 권한을 다시 신청하고 새 임시 ID를 받습 니다.
- 10. LCD에 표시할 계정 이름을 입력하라는 메시지가 제품에 표시됩니다. [OK]를 누릅니다.
- 11. LCD를 사용하여 이름을 입력한 다음 [OK]를 누릅니다.
- 12. 다음 중 하나를 수행하십시오.
	- 계정의 PIN을 설정하려면 [Yes (예)]를 누릅니다. (PIN은 계정에 대한 무단 액세스를 방지합니다.) 4 자리 숫자를 입력하고 [OK]를 누릅니다.
	- PIN 코드를 설정하지 않으려면 [No (아니요)]를 누릅니다.

입력한 계정 정보가 표시되면 올바른지 확인합니다.

- 13. [Yes (예)]를 눌러 정보를 입력된 대로 등록합니다.
- 14. [OK]를 누릅니다.

계정 등록이 완료되었으므로 이제 제품이 서비스에 액세스할 수 있습니다.

15. $\sum$  $\equiv$  누릅니다.

#### 관련 정보

- [Brother Web Connect 설정](#page-15-0)
- [Brother Web Connect 액세스 권한 신청](#page-18-0)

<span id="page-22-0"></span> [Home](#page-3-0) > [Brother Web Connect를 사용하기 전에](#page-5-0) > [Brother Web Connect 설정](#page-15-0) > 제품에서 Brother Web Connect 계정 삭제

제품에서 Brother Web Connect 계정 삭제

- >> MFC-J2320 >> MFC-J2720 **MFC-J2320** 1. ◀ 또는 ▶을 눌러 [웹]를 표시합니다. [웹]를 누릅니다. 2. 제품의 LCD에 인터넷 연결에 관한 정보가 표시되면 정보를 읽고 [OK]를 누릅니다. 이 정보를 나중에 다시 표시할지 묻는 메시지가 표시됩니다. 3. [Yes (예)] 또는 [No (아니요)]을 누릅니다. Ø Brother Web Connect의 기능에 대한 업데이트 또는 알림이 LCD에 표시되는 경우가 있습니다. 정보를 읽 고 [OK]를 누릅니다. 4. ▲ 또는 ▼을 눌러 삭제할 계정을 호스팅하는 서비스를 표시합니다. 서비스 이름을 누릅니다. 5. [Register/Delete (등록/삭제)] > [Delete Account (계정 삭제)]를 누릅니다. 6. 삭제할 계정을 누릅니다. 필요한 경우 한 번에 두 개 이상의 계정을 삭제할 수 있습니다. 선택한 계정에는 선택 표시가 나타납니다. 7. [OK]를 누릅니다. 선택 내용을 확인하라는 메시지가 표시됩니다. 8. 삭제하려면 [Yes (예)]를 누릅니다. 9. [OK]를 누릅니다. 10.  $\left| \cdot \right|$ 를 누릅니다. **MFC-J2720** 1. 왼쪽 또는 오른쪽으로 스크롤하거나 ◀ 또는 ▶을 눌러 [더1] 화면을 표시합니다. 2. [웹]를 누릅니다. 3. 제품의 LCD에 인터넷 연결에 관한 정보가 표시되면 정보를 읽고 [OK]를 누릅니다. 이 정보를 나중에 다시 표시할지 묻는 메시지가 표시됩니다. 4. [Yes (예)] 또는 [No (아니요)]을 누릅니다. Brother Web Connect의 기능에 대한 업데이트 또는 알림이 LCD에 표시되는 경우가 있습니다. 정보를 읽 고 [OK]를 누릅니다. 5. 왼쪽 또는 오른쪽으로 스크롤하거나 ◀ 또는 ▶을 눌러 삭제할 계정을 호스팅하는 서비스를 표시합니다. 서비스 이름을 누릅니다. 6. [Register/Delete Account (계정 등록/삭제)] > [Delete Account (계정 삭제)]를 누릅니 다.
- 7. 삭제할 계정을 누릅니다. 필요한 경우 한 번에 두 개 이상의 계정을 삭제할 수 있습니다. 선택한 계정에는 선택 표시가 나타납니다.
- 8. [OK]를 누릅니다. 선택 내용을 확인하라는 메시지가 표시됩니다.
- 9. 삭제하려면 [Yes (예)]를 누릅니다.
- 10. [OK]를 누릅니다.

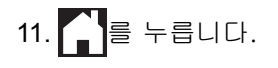

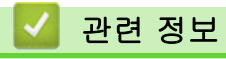

• [Brother Web Connect 설정](#page-15-0)

<span id="page-24-0"></span> [Home](#page-3-0) > [Brother Web Connect를 사용하기 전에](#page-5-0) > [Brother Web Connect 설정](#page-15-0) > Brother CreativeCenter 에 맞게 Brother Web Connect 설정

## Brother CreativeCenter에 맞게 Brother Web Connect 설정

Brother Web Connect는 자동으로 Brother CreativeCenter와 함께 작동하도록 설정됩니다. [http://](http://www.brother.com/creativecenter) [www.brother.com/creativecenter](http://www.brother.com/creativecenter)에서 제공되는 달력, 명함, 포스터 및 연하장을 만드는 데 필요한 구성이 없습 니다.

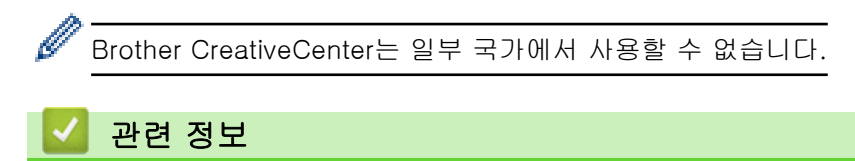

• [Brother Web Connect 설정](#page-15-0)

<span id="page-25-0"></span>**▲ [Home](#page-3-0) > 스캔 및 업로드** 

## 스캔 및 업로드

- [Brother Web Connect를 사용하여 문서 스캔 및 업로드](#page-26-0) 컴퓨터를 사용하지 않고 스캔한 사진과 문서를 직접 웹 서비스로 업로드합니다.
- [Brother Web Connect를 사용하여 외부 메모리 장치에서 문서 업로드](#page-28-0) 제품에 연결된 메모리 카드, USB 플래시 드라이브 등의 미디어에 저장된 문서를 웹 서비스로 직접 업로드할 수 있습니다.

<span id="page-26-0"></span>[Home](#page-3-0) > [스캔 및 업로드](#page-25-0) > Brother Web Connect를 사용하여 문서 스캔 및 업로드

## Brother Web Connect를 사용하여 문서 스캔 및 업로드

컴퓨터를 사용하지 않고 스캔한 사진과 문서를 직접 웹 서비스로 업로드합니다.

- JPEG 또는 Microsoft® Office 파일을 스캔하고 업로드하는 경우 흑백 스캔을 사용할 수 없습니다.
- JPEG 파일을 스캔 및 업로드하는 경우에는 각 페이지가 별도의 파일로 업로드됩니다.
- 업로드한 문서는 From\_BrotherDevice라는 앨범에 저장됩니다.

업로드할 수 있는 문서 크기 또는 개수 등의 제한 사항에 대한 자세한 내용은 해당 서비스 웹 사이트를 참조하십 시오.

Secure Function Lock 기능(특정 모델에서만 사용 가능)으로 인해 Web Connect가 제한된 사용자인 경우 스캔 한 데이터를 업로드할 수 없습니다.

#### >> MFC-J2320 [>> MFC-J2720](#page-27-0)

#### **MFC-J2320**

- 1. 문서를 로드합니다.
- 2. ◀ 또는 ▶을 눌러 [웹]를 표시합니다.

[웹]를 누릅니다.

- Ø • [스캔] > [웹으로]를 누를 수도 있습니다.
	- 제품의 LCD에 인터넷 연결에 관한 정보가 표시되면 정보를 읽고 [OK]를 누릅니다.
	- Brother Web Connect의 기능에 대한 업데이트 또는 알림이 LCD에 표시되는 경우가 있습니다. 정보를 읽고 [OK]를 누릅니다.
- 3. ▲ 또는 ▼을 눌러 업로드할 계정을 호스팅하는 서비스를 표시합니다. 서비스 이름을 누릅니다.
- 4. ▲ 또는 ▼을 눌러 계정 이름을 표시한 다음 누릅니다.
- 5. PIN 입력 화면이 표시되면 4자리 PIN을 입력하고 [OK]를 누릅니다.
- 6. [Upload: Scanner (업로드: 스캐너)]를 누릅니다.
- 7. 문서의 파일 형식을 지정하라는 메시지가 표시되면 스캔 중인 문서의 파일 형식을 선택합니다.
- 8. LCD에 스캔 설정 화면이 나타나면 다음 중 하나를 수행합니다.
	- 스캔 설정을 변경하지 않고 계속하려면 [OK]를 누릅니다.
	- 변경할 스캔 설정을 선택하고 [OK]를 누릅니다.

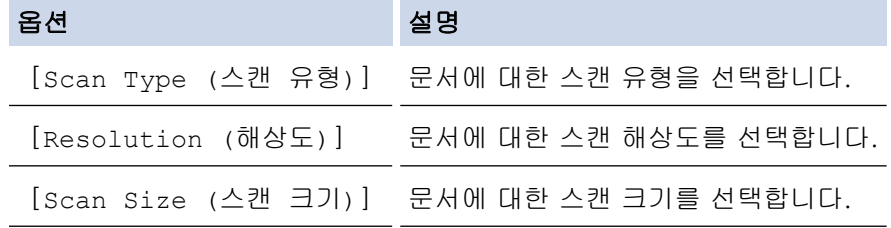

JPEG 파일을 스캔 및 업로드하는 경우에는 각 페이지가 별도의 파일로 업로드됩니다.

- 9. LCD에 [Select a Tag (태그 선택)] 메시지가 표시되면 원하는 태그를 누릅니다. [OK]를 누릅니다.
- 10. [OK]를 누릅니다.

제품이 문서를 스캔하고 업로드를 시작합니다. 제품의 스캐너 유리를 사용 중인 경우 LCD 지침에 따라 스캔 작업을 완료합니다.

## <span id="page-27-0"></span>**MFC-J2720**

- 1. 문서를 로드합니다.
- 2. 왼쪽 또는 오른쪽으로 스크롤하거나 ◀ 또는 ▶을 눌러 [더1] 화면을 표시합니다.
- 3. [웹]를 누릅니다.

#### Ø • [스캔] > [웹으로]를 누를 수도 있습니다.

- 제품의 LCD에 인터넷 연결에 관한 정보가 표시되면 정보를 읽고 [OK]를 누릅니다.
- Brother Web Connect의 기능에 대한 업데이트 또는 알림이 LCD에 표시되는 경우가 있습니다. 정보를 읽고 [OK]를 누릅니다.
- 4. 왼쪽 또는 오른쪽으로 스크롤하거나 ◀ 또는 ▶을 눌러 업로드할 계정을 호스팅하는 서비스를 표시합니다. 서비스 이름을 누릅니다.
- 5. 위나 아래로 스크롤하거나 a 또는 b을 눌러 계정 이름을 표시한 다음 해당 항목을 누릅니다.
- 6. PIN 입력 화면이 표시되면 4자리 PIN을 입력하고 [OK]를 누릅니다.
- 7. [Upload from Scanner (스캐너에서 업로드)]를 누릅니다.
- 8. 문서의 파일 형식을 지정하라는 메시지가 표시되면 스캔 중인 문서의 파일 형식을 선택합니다.
- 9. LCD에 스캔 설정 화면이 나타나면 다음 중 하나를 수행합니다.
	- 스캔 설정을 변경하지 않고 계속하려면 [OK]를 누릅니다.
	- 변경할 스캔 설정을 선택하고 [OK]를 누릅니다.

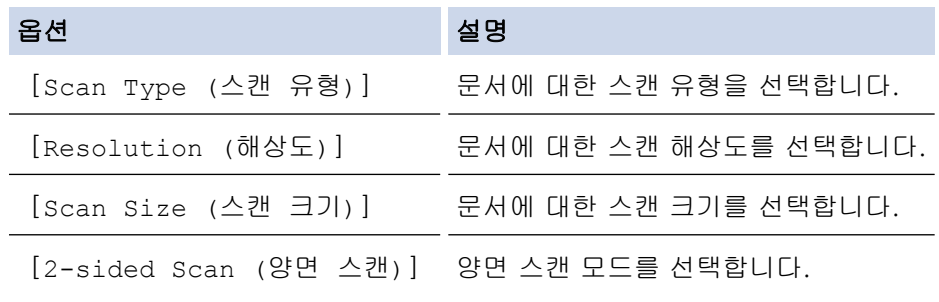

(MFC-J2720만 해당)

• JPEG 파일을 스캔 및 업로드하는 경우에는 각 페이지가 별도의 파일로 업로드됩니다. • 양면 스캔은 ADF에서만 사용할 수 있습니다.

10. LCD에 [Select a Tag (태그 선택)] 메시지가 표시되면 원하는 태그를 누릅니다.

- $[OK] \equiv \leftarrow \equiv \sqcup \sqcup.$
- 11. [OK]를 누릅니다.

제품이 문서를 스캔하고 업로드를 시작합니다. 제품의 스캐너 유리를 사용 중인 경우 LCD 지침에 따라 스캔 작업을 완료합니다.

## 관련 정보

• [스캔 및 업로드](#page-25-0)

<span id="page-28-0"></span>[Home](#page-3-0) > [스캔 및 업로드](#page-25-0) > Brother Web Connect를 사용하여 외부 메모리 장치에서 문서 업로드

## Brother Web Connect를 사용하여 외부 메모리 장치에서 문서 업로드

제품에 연결된 메모리 카드, USB 플래시 드라이브 등의 미디어에 저장된 문서를 웹 서비스로 직접 업로드할 수 있습니다.

• 업로드한 문서는 From\_BrotherDevice라는 앨범에 저장됩니다.

업로드할 수 있는 문서 크기 또는 개수 등의 제한 사항에 대한 자세한 내용은 해당 서비스 웹 사이트를 참조하십 시오.

Secure Function Lock 기능(특정 모델에서만 사용 가능)으로 인해 Web Connect가 제한된 사용자인 경우 스캔 한 데이터를 업로드할 수 없습니다.

#### (홍콩, 대만 및 한국의 경우)

Brother Web Connect에서는 영어로 작성된 파일 이름만 지원합니다. 현지 언어로 이름이 지정된 파일은 업로드되지 않습니다.

#### >> MFC-J2320 >> MFC-J2720

#### **MFC-J2320**

- 1. 미디어 슬롯 커버를 엽니다.
- 2. 제품에 미디어 카드나 USB 플래시 드라이브를 넣습니다. LCD 화면이 자동으로 변경됩니다.
- 3. ▲ 또는 ▼을 눌러 [웹]를 표시합니다.

[웹]를 누릅니다.

• 제품의 LCD에 인터넷 연결에 관한 정보가 표시되면 정보를 읽고 [OK]를 누릅니다.

- Brother Web Connect의 기능에 대한 업데이트 또는 알림이 LCD에 표시되는 경우가 있습니다. 정보를 읽고 [OK]를 누릅니다.
- 4. ▲ 또는 ▼을 눌러 업로드할 계정을 호스팅하는 서비스를 표시합니다. 서비스 이름을 누릅니다.
- 5. ▲ 또는 ▼을 눌러 계정 이름을 표시한 다음 누릅니다.
- 6. PIN 입력 화면이 표시되면 4자리 PIN을 입력하고 [OK]를 누릅니다.
- 7. [Upload: Media (업로드: 미디어)]를 누릅니다.
- 8. ◀또는 ▶을 눌러 원하는 문서를 표시한 다음 누릅니다. LCD에서 문서를 확인하고 [OK]를 누릅니다. 업로드할 문서를 모두 선택할 때까지 이 단계를 반복합니다.
- 9. 완료되면 [OK]를 누릅니다.
- 10. [OK]를 누릅니다.

문서 업로드가 시작됩니다.

#### **MFC-J2720**

- 1. 미디어 슬롯 커버를 엽니다.
- 2. 제품에 미디어 카드나 USB 플래시 드라이브를 넣습니다. LCD 화면이 자동으로 변경됩니다.
- 3. [웹]를 누릅니다.
- Ø • 제품의 LCD에 인터넷 연결에 관한 정보가 표시되면 정보를 읽고 [OK]를 누릅니다.
	- Brother Web Connect의 기능에 대한 업데이트 또는 알림이 LCD에 표시되는 경우가 있습니다. 정보를 읽고 [OK]를 누릅니다.
- 4. 왼쪽 또는 오른쪽으로 스크롤하거나 ◀ 또는 ▶을 눌러 업로드할 계정을 호스팅하는 서비스를 표시합니다. 서비스 이름을 누릅니다.
- 5. 위나 아래로 스크롤하거나 ▲ 또는 ▼을 눌러 계정 이름을 표시한 다음 해당 항목을 누릅니다.
- 6. PIN 입력 화면이 표시되면 4자리 PIN을 입력하고 [OK]를 누릅니다.
- 7. [Upload from Media (미디어에서 업로드)]를 누릅니다.
- 8. 왼쪽 또는 오른쪽으로 스크롤하거나 ◀ 또는 ▶을 눌러 원하는 문서를 표시한 다음 누릅니다. LCD에서 문서를 확인하고 [OK]를 누릅니다. 업로드할 문서를 모두 선택할 때까지 이 단계를 반복합니다.
- 9. 완료되면 [OK]를 누릅니다.
- 10. [OK]를 누릅니다.

문서 업로드가 시작됩니다.

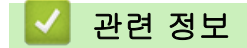

• [스캔 및 업로드](#page-25-0)

## <span id="page-30-0"></span>다운로드, 인쇄 및 저장

- [Brother Web Connect를 사용하여 문서 다운로드 및 인쇄](#page-31-0)
- [문서를 외부 메모리 장치에 다운로드 및 저장](#page-37-0)

JPEG, PDF 및 Microsoft® Office 파일을 서비스에서 다운로드하여 제품에 연결된 미디어에 직접 저장할 수 있습니다. 해 당 문서를 볼 수 있는 권한이 있으면 다른 사용자가 공유를 위해 자신의 계정에 업로드한 문서도 제품에 다운로드할 수 있 습니다. 특정 서비스를 사용하면 게스트 사용자가 공용 문서를 볼 수 있습니다. 게스트 사용자로 서비스 또는 계정에 액세 스하는 경우 소유자가 공용으로 만든 문서, 즉 보기 제한 사항이 없는 문서를 볼 수 있습니다.

<span id="page-31-0"></span>[Home](#page-3-0) > [다운로드, 인쇄 및 저장](#page-30-0) > Brother Web Connect를 사용하여 문서 다운로드 및 인쇄

## Brother Web Connect를 사용하여 문서 다운로드 및 인쇄

계정에 업로드된 문서를 제품에 직접 다운로드하여 인쇄할 수 있습니다. 해당 문서를 볼 수 있는 권한이 있으면 다른 사용자가 공유를 위해 자신의 계정에 업로드한 문서도 제품에 다운로드하여 인쇄할 수 있습니다.

특정 서비스를 사용하면 게스트 사용자가 공용 문서를 볼 수 있습니다. 게스트 사용자로 서비스 또는 계정에 액 세스하는 경우 소유자가 공용으로 만든 문서와 보기 제한 사항이 없는 문서를 볼 수 있습니다.

다른 사용자의 문서를 다운로드하려면 해당 앨범이나 문서를 볼 수 있는 액세스 권한이 있어야 합니다.

Secure Function Lock 기능(특정 모델에서만 사용 가능)으로 인해 웹 연결이 제한된 사용자인 경우 데이터를 다 운로드할 수 없습니다.

Secure Function Lock 페이지 제한 기능은 Web Connect를 사용하는 인쇄 작업에 적용됩니다.

#### Ø (홍콩, 대만 및 한국의 경우)

Brother Web Connect에서는 영어로 작성된 파일 이름만 지원합니다. 현지 언어로 이름이 지정된 파일은 다운로드되지 않습니다.

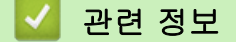

- [다운로드, 인쇄 및 저장](#page-30-0)
- Picasa Web Albums™, Flickr®, Facebook, Google Drive™, Evernote®[, Dropbox, OneDrive 및 Box를](#page-32-0) [사용하여 다운로드 및 인쇄](#page-32-0)
- [Brother CreativeCenter 템플릿 다운로드 및 인쇄](#page-35-0)

<span id="page-32-0"></span> [Home](#page-3-0) > [다운로드, 인쇄 및 저장](#page-30-0) > [Brother Web Connect를 사용하여 문서 다운로드 및 인쇄](#page-31-0) > Picasa Web Albums™, Flickr®, Facebook, Google Drive™, Evernote®, Dropbox, OneDrive 및 Box를 사용하여 다 운로드 및 인쇄

Picasa Web Albums<sup>™</sup>, Flickr®, Facebook, Google Drive<sup>™</sup>, Evernote<sup>®</sup>, Dropbox, OneDrive 및 Box를 사용하여 다운로드 및 인쇄

>> MFC-J2320 [>> MFC-J2720](#page-33-0)

## **MFC-J2320**

- 1. ◀ 또는 ▶을 눌러 [웹]를 표시합니다. [웹]를 누릅니다.
- Ø • 제품의 LCD에 인터넷 연결에 관한 정보가 표시되면 정보를 읽고 [OK]를 누릅니다.
	- Brother Web Connect의 기능에 대한 업데이트 또는 알림이 LCD에 표시되는 경우가 있습니다. 정보를 읽고 [OK]를 누릅니다.
- 2. ▲ 또는 ▼을 눌러 다운로드하여 인쇄할 문서를 호스팅하는 서비스를 표시합니다. 서비스 이름을 누릅니다.
- 3. 다음 중 하나를 수행합니다.
	- 서비스에 로그온하려면 ▲ 또는 ▼을 눌러 계정 이름을 표시한 다음 해당 항목을 누릅니다. PIN 입력 화면 이 표시되면 4자리 PIN을 입력하고 [OK]를 누릅니다.
	- 게스트 사용자로 서비스에 액세스하려면 a 또는 b을 눌러 [Use as a GuestUser (게스트 사용자로 사용)]를 표시한 다음 누릅니다. 게스트 사용자 액세스에 관한 정보가 표시되면 [OK]를 누릅니다.
- 4. [Download: Print (다운로드: 인쇄)]를 누릅니다.
- Ø • 게스트 사용자로 서비스에 액세스한 경우 다운로드할 문서를 가진 사용자의 계정 이름을 입력하거나 선 택합니다.
	- Facebook, Picasa Web Albums™ 및 Flickr®:
		- 서비스에서 현재 사용자의 문서를 다운로드하려면 [Your album (현재 사용자의 앨범)]을 누 릅니다.
		- 서비스에서 다른 사용자의 문서를 다운로드하려면 [Other user's album (다른 사용자의 앨 범)]을 누른 다음 다운로드할 문서를 가진 사용자의 계정 이름을 입력하거나 선택합니다.

5. ▲ 또는 ▼을 눌러 원하는 앨범을 표시한 다음 해당 항목을 누릅니다.

- 앨범은 문서를 모아놓은 것입니다. 하지만 사용하는 서비스에 따라 실제 용어가 다를 수도 있습니다. Evernote®를 사용하는 경우에는 노트북을 선택하고 노트를 선택해야 합니다.
	- 일부 서비스의 경우 반드시 앨범에 문서를 저장하지 않아도 됩니다. 앨범에 저장되지 않은 문서의 경우 [See Unsorted Files (분류되지 않은 파일 보기)] 또는 [See UnsortedPhotos (정렬되 지 않은 사진 보기)]를 선택하여 문서를 선택합니다. 앨범에 저장되지 않은 다른 사용자의 문서는 다운로드할 수 없습니다.
- 6. 인쇄할 문서의 축소판 그림을 누릅니다. LCD에서 문서를 확인하고 [OK]를 누릅니다. 인쇄할 문서를 추가 로 선택합니다(최대 10개의 문서를 선택할 수 있음).
- 7. 완료되면 [OK]를 누릅니다.
- 8. 인쇄 설정 화면이 표시됩니다. 다음 중 하나를 수행합니다.
	- 인쇄 설정을 변경하지 않고 계속하려면 [OK]를 누릅니다.
	- 변경할 인쇄 설정을 선택하고 [OK]를 누릅니다.

<span id="page-33-0"></span>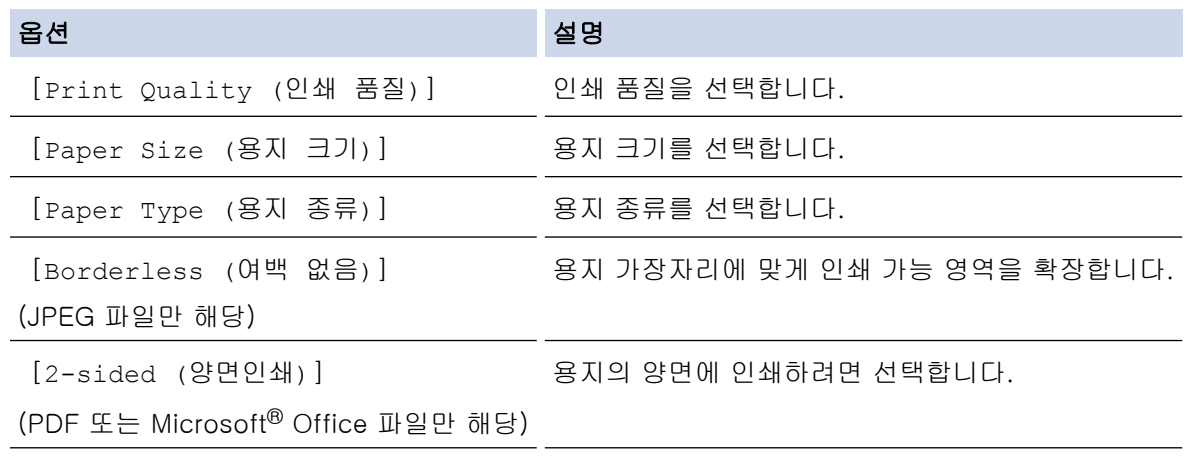

9. [OK]를 눌러 인쇄합니다. 문서 다운로드 및 인쇄가 시작됩니다.

## **MFC-J2720**

- 1. 왼쪽 또는 오른쪽으로 스크롤하거나 ◀ 또는 ▶을 눌러 [더1] 화면을 표시합니다.
- 2. [웹]를 누릅니다.

D • 제품의 LCD에 인터넷 연결에 관한 정보가 표시되면 정보를 읽고 [OK]를 누릅니다.

- Brother Web Connect의 기능에 대한 업데이트 또는 알림이 LCD에 표시되는 경우가 있습니다. 정보를 읽고 [OK]를 누릅니다.
- 3. 왼쪽 또는 오른쪽으로 스크롤하거나 ◀ 또는 ▶을 눌러 다운로드하여 인쇄할 문서를 호스팅하는 서비스를 표 시합니다.

서비스 이름을 누릅니다.

- 4. 다음 중 하나를 수행합니다.
	- 계정을 사용하여 서비스에 로그온하려면 위 또는 아래로 스크롤하거나 ▲ 또는 ▼을 눌러 계정 이름을 표시 한 다음 누릅니다. PIN 입력 화면이 표시되면 4자리 PIN을 입력하고 [OK]를 누릅니다.
	- 게스트 사용자로 서비스에 액세스하려면 위 또는 아래로 스크롤하거나 ▲ 또는 ▼을 눌러 [Use Service as a Guest User (게스트 사용자로 서비스 사용)]을 표시한 다음 누릅니다. 게스트 사용자 액세 스에 관한 정보가 표시되면 [OK]를 누릅니다.
- 5. [Download to Print (프린트에 다운로드)]를 누릅니다.
	- 게스트 사용자로 서비스에 액세스한 경우 다운로드할 문서를 가진 사용자의 계정 이름을 입력하거나 선 택합니다.
		- Facebook, Picasa Web Albums™ 및 Flickr®:
			- 서비스에서 현재 사용자의 문서를 다운로드하려면 [Your album (현재 사용자의 앨범)]을 누 릅니다.
			- 서비스에서 다른 사용자의 문서를 다운로드하려면 [Other user's album (다른 사용자의 앨 범)]을 누른 다음 다운로드할 문서를 가진 사용자의 계정 이름을 입력하거나 선택합니다.

6. 위나 아래로 스크롤하거나 ▲ 또는 ▼을 눌러 원하는 앨범을 표시한 다음 해당 항목을 누릅니다.

- Ø • 앨범은 문서를 모아놓은 것입니다. 하지만 사용하는 서비스에 따라 실제 용어가 다를 수도 있습니다. Evernote®를 사용하는 경우에는 노트북을 선택하고 노트를 선택해야 합니다.
	- 일부 서비스의 경우 반드시 앨범에 문서를 저장하지 않아도 됩니다. 앨범에 저장되지 않은 문서의 경우 [Show Unsorted Files (분류되지 않은 파일 표시)] 또는 [Show unsorted photos (정렬 되지 않은 사진 표시)]를 선택하여 문서를 선택합니다. 앨범에 저장되지 않은 다른 사용자의 문서는 다운로드할 수 없습니다.
- 7. 인쇄할 문서의 축소판 그림을 누릅니다. LCD에서 문서를 확인하고 [OK]를 누릅니다. 인쇄할 문서를 추가 로 선택합니다(최대 10개의 문서를 선택할 수 있음).
- 8. 완료되면 [OK]를 누릅니다.
- 9. 인쇄 설정 화면이 표시됩니다. 다음 중 하나를 수행합니다.
	- 인쇄 설정을 변경하지 않고 계속하려면 [OK]를 누릅니다.
	- 변경할 인쇄 설정을 선택하고 [OK]를 누릅니다.

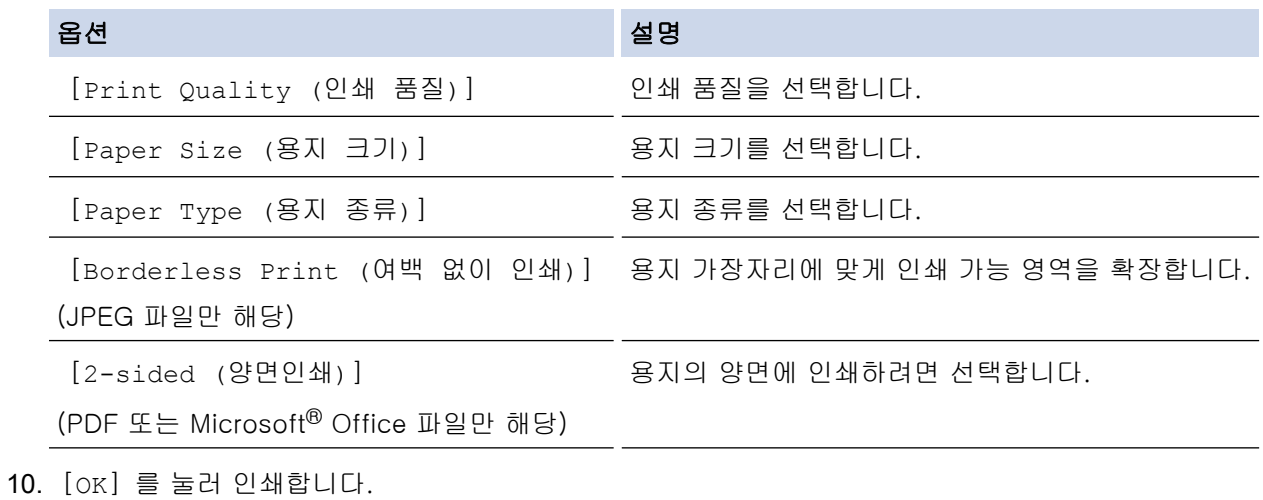

문서 다운로드 및 인쇄가 시작됩니다.

## 관련 정보

• [Brother Web Connect를 사용하여 문서 다운로드 및 인쇄](#page-31-0)

<span id="page-35-0"></span> [Home](#page-3-0) > [다운로드, 인쇄 및 저장](#page-30-0) > [Brother Web Connect를 사용하여 문서 다운로드 및 인쇄](#page-31-0) > Brother CreativeCenter 템플릿 다운로드 및 인쇄

## Brother CreativeCenter 템플릿 다운로드 및 인쇄

Brother CreativeCenter는 일부 국가에서 사용할 수 없습니다. >> MFC-J2320 >> MFC-J2720

## **MFC-J2320**

- 1. ◀ 또는 ▶을 눌러 [앱스]를 표시합니다. [앱스]를 누릅니다.
- Ø • 제품의 LCD에 인터넷 연결에 관한 정보가 표시되면 읽고 [OK]를 누릅니다.
	- Brother Web Connect의 기능에 대한 업데이트 또는 알림이 LCD에 표시되는 경우가 있습니다. 정보를 읽고 [OK]를 누릅니다.
- 2. [Print "CreativeCenter" Templates ("CreativeCenter" 템플릿 인쇄)]를 누릅니다.
- 3. ▲ 또는 ▼을 눌러 원하는 범주를 표시한 다음 누릅니다.
- 4. 원하는 파일을 선택합니다. 인쇄할 매수를 입력하고 [OK]를 누릅니다. 인쇄할 파일을 모두 선택할 때까지 이 단계를 반복합니다.
- 5. 완료되면 [OK]를 누릅니다.

제품의 LCD에 권장 인쇄 설정에 관한 정보가 표시되면 정보를 읽고 [OK]를 누릅니다.

- 6. 인쇄 설정 화면이 표시됩니다. 다음 중 하나를 수행합니다.
	- 인쇄 설정을 변경하지 않고 계속하려면 [OK]를 누릅니다.
	- 변경할 인쇄 설정을 선택하고 [OK]를 누릅니다.

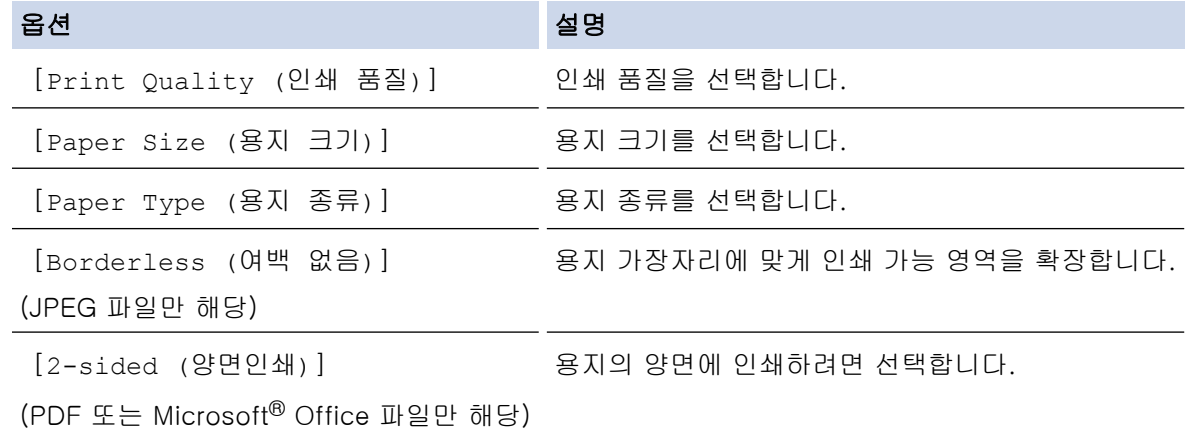

7. [OK]를 누릅니다. 문서 다운로드 및 인쇄가 시작됩니다.

## **MFC-J2720**

- 1. 왼쪽 또는 오른쪽으로 스크롤하거나 ◀ 또는 ▶을 눌러 [더1] 화면을 표시합니다.
- 2. [앱스]를 누릅니다.

Ø • 제품의 LCD에 인터넷 연결에 관한 정보가 표시되면 읽고 [OK]를 누릅니다.

• Brother Web Connect의 기능에 대한 업데이트 또는 알림이 LCD에 표시되는 경우가 있습니다. 정보를 읽고 [OK]를 누릅니다.
- 3. [Print "CreativeCenter" Templates ("CreativeCenter" 템플릿 인쇄)]를 누릅니다.
- 4. 위나 아래로 스크롤하거나 ▲ 또는 ▼을 눌러 원하는 범주를 표시한 다음 해당 항목을 누릅니다.
- 5. 원하는 파일을 선택합니다. 인쇄할 매수를 입력하고 [OK]를 누릅니다. 인쇄할 파일을 모두 선택할 때까지 이 단계를 반복합니다.
- 6. 완료되면 [OK]를 누릅니다.

Ø 제품의 LCD에 권장 인쇄 설정에 관한 정보가 표시되면 정보를 읽고 [OK]를 누릅니다.

- 7. 인쇄 설정 화면이 표시됩니다. 다음 중 하나를 수행합니다.
	- 인쇄 설정을 변경하지 않고 계속하려면 [OK]를 누릅니다.
	- 변경할 인쇄 설정을 선택하고 [OK]를 누릅니다.

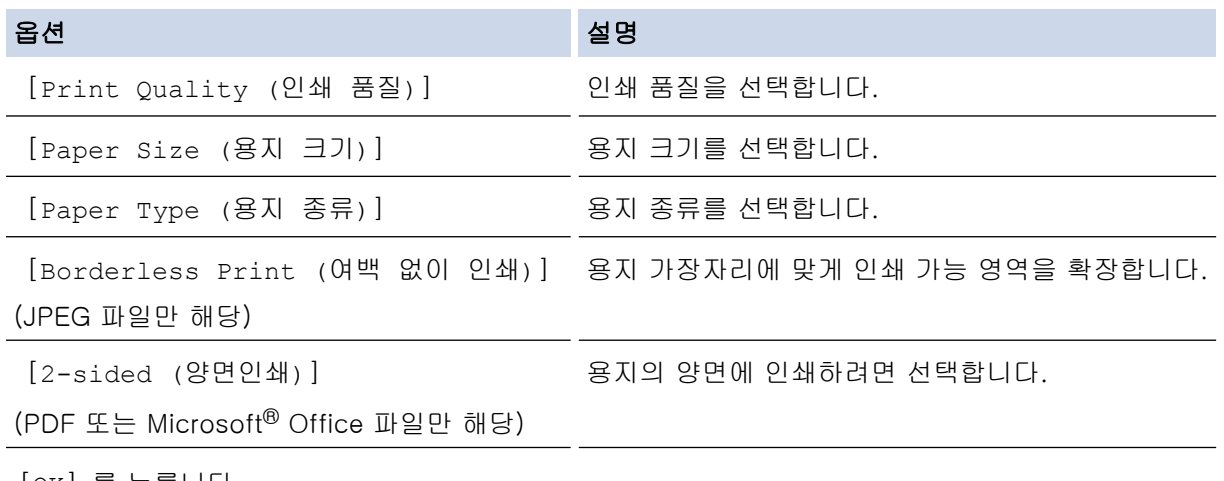

8. [OK]를 누릅니다.

문서 다운로드 및 인쇄가 시작됩니다.

## 관련 정보

• [Brother Web Connect를 사용하여 문서 다운로드 및 인쇄](#page-31-0)

[Home](#page-3-0) > [다운로드, 인쇄 및 저장](#page-30-0) > 문서를 외부 메모리 장치에 다운로드 및 저장

### 문서를 외부 메모리 장치에 다운로드 및 저장

JPEG, PDF 및 Microsoft® Office 파일을 서비스에서 다운로드하여 제품에 연결된 미디어에 직접 저장할 수 있 습니다. 해당 문서를 볼 수 있는 권한이 있으면 다른 사용자가 공유를 위해 자신의 계정에 업로드한 문서도 제품 에 다운로드할 수 있습니다. 특정 서비스를 사용하면 게스트 사용자가 공용 문서를 볼 수 있습니다. 게스트 사용 자로 서비스 또는 계정에 액세스하는 경우 소유자가 공용으로 만든 문서, 즉 보기 제한 사항이 없는 문서를 볼 수 있습니다.

- 메모리 카드나 USB 플래시 드라이브의 사용 가능한 공간이 충분한지 확인하십시오.
- 다른 사용자의 문서를 다운로드하려면 해당 앨범이나 문서를 볼 수 있는 액세스 권한이 있어야 합니다.

#### >> MFC-J2320 [>> MFC-J2720](#page-38-0)

#### **MFC-J2320**

- 1. 미디어 슬롯 커버를 엽니다.
- 2. 제품에 미디어 카드나 USB 플래시 드라이브를 넣습니다. LCD 화면이 자동으로 변경됩니다.
- 3. ▲ 또는 ▼을 눌러 [웹]를 표시합니다.

[웹]를 누릅니다.

- Ø • 제품의 LCD에 인터넷 연결에 관한 정보가 표시되면 정보를 읽고 [OK]를 누릅니다.
	- Brother Web Connect의 기능에 대한 업데이트 또는 알림이 LCD에 표시되는 경우가 있습니다. 정보를 읽고 [OK]를 누릅니다.
- 4. ▲ 또는 ▼을 눌러 다운로드할 계정을 호스팅하는 서비스를 표시합니다. 서비스 이름을 누릅니다.
- 5. 다음 중 하나를 수행합니다.
	- 서비스에 로그온하려면 a 또는 b을 눌러 계정 이름을 표시한 다음 해당 항목을 누릅니다. PIN 입력 화면 이 표시되면 4자리 PIN을 입력하고 [OK]를 누릅니다.
	- 게스트 사용자로 서비스에 액세스하려면 a 또는 b을 눌러 [Use as a GuestUser (게스트 사용자로 사용)]를 표시한 다음 누릅니다. 게스트 사용자 액세스에 관한 정보가 표시되면 [OK]를 누릅니다.
- 6. [Download: Media (다운로드: 미디어)]를 누릅니다.
	- 게스트 사용자로 서비스에 액세스한 경우 다운로드할 문서를 가진 사용자의 계정 이름을 입력하거나 선 택합니다.
		- Facebook, Picasa Web Albums™ 및 Flickr®:
			- 서비스에서 현재 사용자의 문서를 다운로드하려면 [Your album (현재 사용자의 앨범)]을 누 릅니다.
			- 서비스에서 다른 사용자의 문서를 다운로드하려면 [Other user's album (다른 사용자의 앨 범)]을 누른 다음 다운로드할 문서를 가진 사용자의 계정 이름을 입력하거나 선택합니다.
- 7. ▲ 또는 ▼을 눌러 원하는 앨범을 표시한 다음 해당 항목을 누릅니다.
- Ø • 앨범은 문서를 모아놓은 것입니다. 하지만 사용하는 서비스에 따라 실제 용어가 다를 수도 있습니다. Evernote®를 사용하는 경우에는 노트북을 선택하고 노트를 선택해야 합니다.
	- 일부 서비스의 경우 반드시 앨범에 문서를 저장하지 않아도 됩니다. 앨범에 저장되지 않은 문서의 경우 [See Unsorted Files (분류되지 않은 파일 보기)] 또는 [See UnsortedPhotos (정렬되 지 않은 사진 보기)]를 선택하여 문서를 선택합니다. 앨범에 저장되지 않은 다른 사용자의 문서는 다운로드할 수 없습니다.
- 8. 다운로드할 문서의 축소판 그림을 누릅니다. LCD에서 문서를 확인하고 [OK]를 누릅니다. 다운로드할 문 서를 추가로 선택합니다(최대 10개의 문서를 선택할 수 있음).
- <span id="page-38-0"></span>9. 완료되면 [OK]를 누릅니다.
- 10. [OK]를 눌러 다운로드합니다.
	- 문서 다운로드가 시작됩니다.
- 현재 날짜를 기반으로 다운로드한 파일의 이름이 변경됩니다. 예를 들어 7월 1일에 저장된 첫 번째 문서의 이름은 07010001.jpg입니다. 지역 설정에 따라서도 파일 이름의 날짜 형식이 결정됩니다.
- 문서는 사용 중인 외부 메모리 장치의 루트 수준에 자동으로 생성되는 "BROTHER" 폴더에 저장됩니다.

### **MFC-J2720**

- 1. 미디어 슬롯 커버를 엽니다.
- 2. 제품에 미디어 카드나 USB 플래시 드라이브를 넣습니다. LCD 화면이 자동으로 변경됩니다.
- 3. [웹]를 누릅니다.
- Ø • 제품의 LCD에 인터넷 연결에 관한 정보가 표시되면 정보를 읽고 [OK]를 누릅니다.
	- Brother Web Connect의 기능에 대한 업데이트 또는 알림이 LCD에 표시되는 경우가 있습니다. 정보를 읽고 [OK]를 누릅니다.
- 4. 왼쪽 또는 오른쪽으로 스크롤하거나 ◀ 또는 ▶을 눌러 다운로드할 문서를 호스팅하는 서비스를 표시합니다. 서비스 이름을 누릅니다.
- 5. 다음 중 하나를 수행합니다.
	- 계정을 사용하여 서비스에 로그온하려면 위 또는 아래로 스크롤하거나 a 또는 b을 눌러 계정 이름을 표시 한 다음 누릅니다. PIN 입력 화면이 표시되면 4자리 PIN을 입력하고 [OK]를 누릅니다.
	- 게스트 사용자로 서비스에 액세스하려면 위 또는 아래로 스크롤하거나 A 또는 ▼을 눌러 [Use Service as a Guest User (게스트 사용자로 서비스 사용)]을 표시한 다음 누릅니다. 게스트 사용자 액세 스에 관한 정보가 표시되면 [OK]를 누릅니다.
- 6. [Download to Media (미디어에 다운로드)]를 누릅니다.
- Ø • 게스트 사용자로 서비스에 액세스한 경우 다운로드할 문서를 가진 사용자의 계정 이름을 입력하거나 선 택합니다.
	- Facebook, Picasa Web Albums™ 및 Flickr®:
		- 서비스에서 현재 사용자의 문서를 다운로드하려면 [Your album (현재 사용자의 앨범)]을 누 릅니다.
		- 서비스에서 다른 사용자의 문서를 다운로드하려면 [Other user's album (다른 사용자의 앨 범)]을 누른 다음 다운로드할 문서를 가진 사용자의 계정 이름을 입력하거나 선택합니다.
- 7. 위나 아래로 스크롤하거나 ▲ 또는 ▼을 눌러 원하는 앨범을 표시한 다음 해당 항목을 누릅니다.
- Ø • 앨범은 문서를 모아놓은 것입니다. 하지만 사용하는 서비스에 따라 실제 용어가 다를 수도 있습니다. Evernote®를 사용하는 경우에는 노트북을 선택하고 노트를 선택해야 합니다.
	- 일부 서비스의 경우 반드시 앨범에 문서를 저장하지 않아도 됩니다. 앨범에 저장되지 않은 문서의 경우 [Show Unsorted Files (분류되지 않은 파일 표시)] 또는 [Show unsorted photos (정렬 되지 않은 사진 표시)]를 선택하여 문서를 선택합니다. 앨범에 저장되지 않은 다른 사용자의 문서는 다운로드할 수 없습니다.
- 8. 다운로드할 문서의 축소판 그림을 누릅니다. LCD에서 문서를 확인하고 [OK]를 누릅니다. 다운로드할 문 서를 추가로 선택합니다(최대 10개의 문서를 선택할 수 있음).
- 9. 완료되면 [OK]를 누릅니다.
- 10. [OK]를 눌러 다운로드합니다.
	- 문서 다운로드가 시작됩니다.
- 현재 날짜를 기반으로 다운로드한 파일의 이름이 변경됩니다. 예를 들어 7월 1일에 저장된 첫 번째 이미지의 이름은 07010001.jpg입니다. 지역 설정에 따라서도 파일 이름의 날짜 형식이 결정됩니다.

• 이미지는 미디어의 루트 수준에서 찾을 수 있는 "BROTHER" 폴더에 저장됩니다.

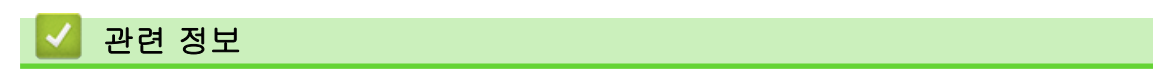

• [다운로드, 인쇄 및 저장](#page-30-0)

<span id="page-40-0"></span>▲ [Home](#page-3-0) > 클라우드로 팩스 발송

### 클라우드로 팩스 발송

- [클라우드로 팩스 발송](#page-41-0)
- [클라우드로 팩스 발송 켜기](#page-42-0) 수신 팩스를 선택한 온라인 서비스 계정에 자동으로 발송하려면 클라우드로 팩스 발송 기능을 켜십시오.
- [클라우드로 팩스 발송 끄기](#page-44-0) 수신 팩스를 온라인 서비스 계정에 자동으로 발송하지 않으려면 클라우드로 팩스 발송 기능을 끄십시오.

### <span id="page-41-0"></span>클라우드로 팩스 발송

수신 팩스를 사용 가능한 온라인 서비스 계정에 자동으로 발송하려면 클라우드로 팩스 발송 기능을 사용하십시 오.

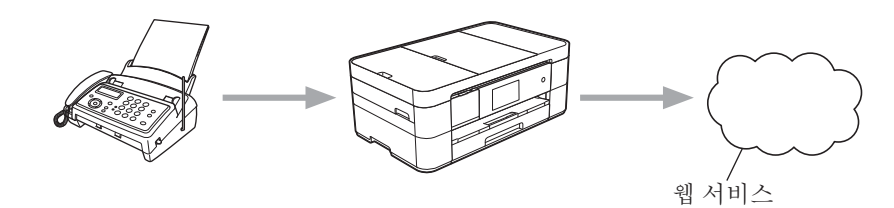

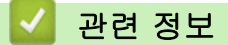

- [클라우드로 팩스 발송](#page-40-0)
- [액세스 가능한 서비스](#page-7-0)

<span id="page-42-0"></span>[Home](#page-3-0) > [클라우드로 팩스 발송](#page-40-0) > 클라우드로 팩스 발송 켜기

### 클라우드로 팩스 발송 켜기

수신 팩스를 선택한 온라인 서비스 계정에 자동으로 발송하려면 클라우드로 팩스 발송 기능을 켜십시오.

- Secure Function Lock 기능(특정 모델에서만 사용 가능)으로 인해 Web Connect가 제한된 사용자인 경우 스캔한 데이터를 업로드할 수 없습니다.
- 이 기능은 흑백 팩스에만 사용할 수 있습니다.
- [FaxForward to Cloud (클라우드로 팩스 발송)]을 켜는 경우 다음 기능을 사용할 수 없습니다.
	- [팩스 전달]
	- [팩스 저장]
	- [PC 팩스 수신]

>> MFC-J2320 >> MFC-J2720

Ø

**MFC-J2320** 

1. ◀ 또는 ▶을 눌러 [앱스]를 표시합니다.

[앱스]를 누릅니다.

Ø • 제품의 LCD에 인터넷 연결에 관한 정보가 표시되면 읽고 [OK]를 누릅니다.

- Brother Web Connect의 기능에 대한 업데이트 또는 알림이 LCD에 표시되는 경우가 있습니다. 정보를 읽고 [OK]를 누릅니다.
- 2. [FaxForward to Cloud (클라우드로 팩스 발송)]를 누릅니다.

[FaxForward to Cloud (클라우드로 팩스 발송)] 관련 정보가 표시되면 읽고 [OK]를 누릅니다.

- 3. [On (설정)]를 누릅니다.
- 4. ▲ 또는 ▼을 눌러 원하는 서비스를 표시한 다음 누릅니다.
- 5. ▲ 또는 ▼을 눌러 계정 이름을 표시한 다음 누릅니다.
- 6. PIN 입력 화면이 표시되면 4자리 PIN을 입력하고 [OK]를 누릅니다.
- 7. LCD에 업로드 설정 화면이 나타나면 다음 중 하나를 수행합니다.
	- 업로드 설정을 변경하지 않고 계속하려면 [OK]를 누릅니다.
	- 변경할 업로드 설정을 선택하고 [OK]를 누릅니다.

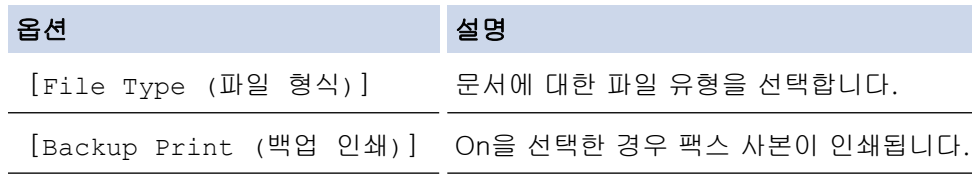

- 8. 선택한 설정의 표시된 목록을 읽고 확인한 다음 [OK]를 누릅니다.
- 9. [OK]를 누릅니다.

### **MFC-J2720**

Ø

- 1. 왼쪽 또는 오른쪽으로 스크롤하거나 ◀ 또는 ▶을 눌러 [더1] 화면을 표시합니다.
- 2. [앱스]를 누릅니다.

• 제품의 LCD에 인터넷 연결에 관한 정보가 표시되면 읽고 [OK]를 누릅니다.

• Brother Web Connect의 기능에 대한 업데이트 또는 알림이 LCD에 표시되는 경우가 있습니다. 정보를 읽고 [OK]를 누릅니다.

3. [FaxForward to Cloud (클라우드로 팩스 발송)]를 누릅니다.

Ø [FaxForward to Cloud (클라우드로 팩스 발송)] 관련 정보가 표시되면 읽고 [OK]를 누릅니다.

- 4. [On (설정)]를 누릅니다.
- 5. 왼쪽이나 오른쪽으로 스크롤하거나 ◀ 또는 ▶을 눌러 원하는 서비스를 표시한 다음 해당 항목을 누릅니다.
- 6. 위나 아래로 스크롤하거나 ▲ 또는 ▼을 눌러 계정 이름을 표시한 다음 해당 항목을 누릅니다.
- 7. PIN 입력 화면이 표시되면 4자리 PIN을 입력하고 [OK]를 누릅니다.
- 8. LCD에 업로드 설정 화면이 나타나면 다음 중 하나를 수행합니다.
	- 업로드 설정을 변경하지 않고 계속하려면 [OK]를 누릅니다.
	- 변경할 업로드 설정을 선택하고 [OK]를 누릅니다.

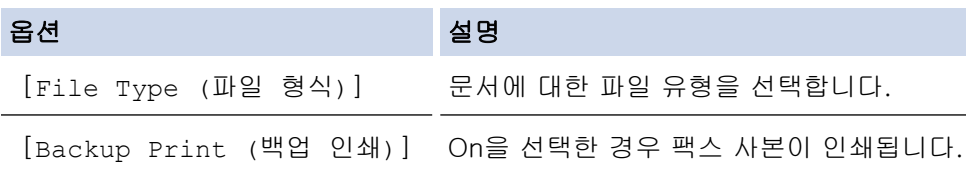

9. 선택한 설정의 표시된 목록을 읽고 확인한 다음 [OK]를 누릅니다.

10. [OK]를 누릅니다.

#### 관련 정보

- [클라우드로 팩스 발송](#page-40-0)
- [클라우드로 팩스 발송 끄기](#page-44-0)

<span id="page-44-0"></span>[Home](#page-3-0) > [클라우드로 팩스 발송](#page-40-0) > 클라우드로 팩스 발송 끄기

### 클라우드로 팩스 발송 끄기

수신 팩스를 온라인 서비스 계정에 자동으로 발송하지 않으려면 클라우드로 팩스 발송 기능을 끄십시오.

- Secure Function Lock 기능(특정 모델에서만 사용 가능)으로 인해 Web Connect가 제한된 사용자인 경우 스캔한 데이터를 업로드할 수 없습니다.
- 제품 메모리에 수신된 팩스가 여전히 남아 있으면 [FaxForward to Cloud (클라우드로 팩스 발송)] 을 끌 수 없습니다.

#### >> MFC-J2320 >> MFC-J2720

### **MFC-J2320**

- 1. ◀ 또는 ▶을 눌러 [앱스]를 표시합니다. [앱스]를 누릅니다.
- Ø • 제품의 LCD에 인터넷 연결에 관한 정보가 표시되면 읽고 [OK]를 누릅니다.
	- Brother Web Connect의 기능에 대한 업데이트 또는 알림이 LCD에 표시되는 경우가 있습니다. 정보를 읽고 [OK]를 누릅니다.
- 2. [FaxForward to Cloud (클라우드로 팩스 발송)]를 누릅니다.

[FaxForward to Cloud (클라우드로 팩스 발송)] 관련 정보가 표시되면 읽고 [OK]를 누릅니다.

3. [Off (해제)]를 누릅니다.

4. [OK]를 누릅니다.

### **MFC-J2720**

Ø

Ø

- 1. 왼쪽 또는 오른쪽으로 스크롤하거나 ◀ 또는 ▶을 눌러 [더1] 화면을 표시합니다.
- 2. [앱스]를 누릅니다.
- Ø • 제품의 LCD에 인터넷 연결에 관한 정보가 표시되면 읽고 [OK]를 누릅니다.
	- Brother Web Connect의 기능에 대한 업데이트 또는 알림이 LCD에 표시되는 경우가 있습니다. 정보를 읽고 [OK]를 누릅니다.
- 3. [FaxForward to Cloud (클라우드로 팩스 발송)]를 누릅니다.

[FaxForward to Cloud (클라우드로 팩스 발송)] 관련 정보가 표시되면 읽고 [OK]를 누릅니다.

- 4. [Off (해제)]를 누릅니다.
- 5. [OK]를 누릅니다.

### 관련 정보

- [클라우드로 팩스 발송](#page-40-0)
- [클라우드로 팩스 발송 켜기](#page-42-0)

## <span id="page-45-0"></span>아웃라인 지정, 스캔 및 복사 또는 잘라내기에 대하여

#### • [문서 일부 아웃라인 지정, 스캔 및 복사 또는 잘라내기](#page-46-0) 빨간 펜을 사용하여 문서의 특정 영역에 아웃라인을 지정하고 문서를 스캔하면 아웃라인을 지정한 영역이 캡처되므로 다 양한 방법으로 이미지로 처리할 수 있습니다.

<span id="page-46-0"></span> [Home](#page-3-0) > [아웃라인 지정, 스캔 및 복사 또는 잘라내기에 대하여](#page-45-0) > 문서 일부 아웃라인 지정, 스캔 및 복사 또는 잘라내기

## 문서 일부 아웃라인 지정, 스캔 및 복사 또는 잘라내기

빨간 펜을 사용하여 문서의 특정 영역에 아웃라인을 지정하고 문서를 스캔하면 아웃라인을 지정한 영역이 캡처 되므로 다양한 방법으로 이미지로 처리할 수 있습니다.

#### 아웃라인 지정 및 스캔

빨간 펜을 사용하여 문서 섹션에 아웃라인을 지정하고 문서를 스캔하면 아웃라인을 지정한 영역이 추출되고 미디어 또는 클라우드 서비스에 별도의 JPEG 파일로 저장됩니다.

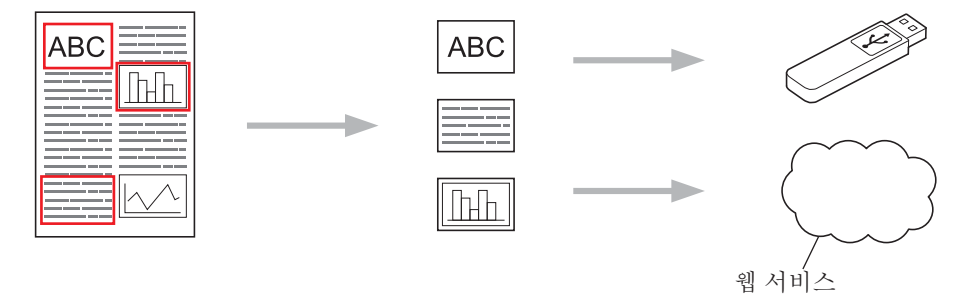

#### 아웃라인을 지정한 영역 복사

빨간 펜을 사용하여 문서 섹션에 아웃라인을 지정하고 문서를 스캔하면 아웃라인을 지정한 영역이 추출되고 다시 정렬된 다음 함께 인쇄됩니다.

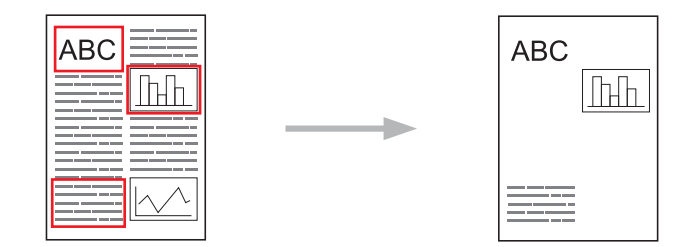

#### 아웃라인을 지정한 영역 잘라내기

빨간 펜을 사용하여 문서 섹션에 아웃라인을 지정하고 문서를 스캔하면 아웃라인을 지정한 영역은 삭제되고 나머지 정보는 인쇄됩니다.

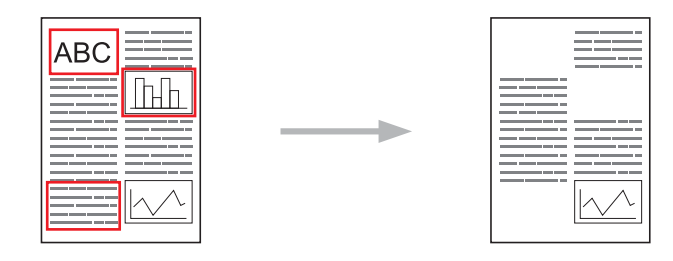

### 아웃라인 지정

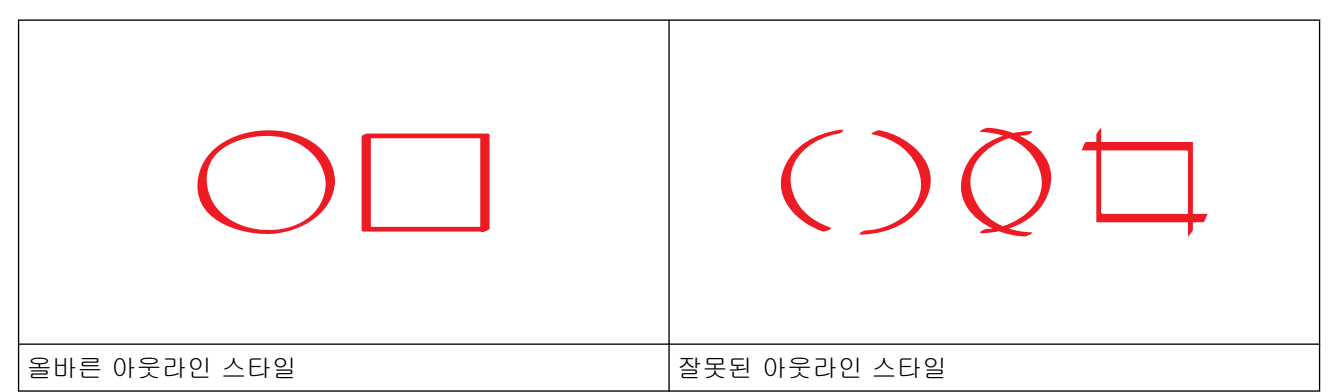

- 매우 얇은 팁에서 매우 두꺼운 마커 팁까지 팁 너비가 1.0-10.0 mm인 빨간 펜이나 마커를 사용하십시오.
- 두꺼운 빨간 선으로 아웃라인을 지정한 영역이 인식하기 더 쉽습니다. 하지만 위에 표시된 것보다 더 넓은 팁의 펜이나 마커는 사용하지 마십시오.
- 빨간 아웃라인이 끊기거나 서로 교차해서는 안 됩니다.
- 아웃라인을 지정한 영역의 길이와 너비는 1 cm 이상이어야 합니다.
- 용지의 배경색이 어두운 경우 아웃라인을 지정한 영역을 인식하기 어려울 수 있습니다.

#### 관련 정보

- [아웃라인 지정, 스캔 및 복사 또는 잘라내기에 대하여](#page-45-0)
- [문서 아웃라인 지정 및 클라우드로 스캔](#page-48-0)
- [문서 아웃라인 지정 및 메모리 카드나 USB 플래시 드라이브로 스캔](#page-50-0)
- [아웃라인 지정된 섹션 복사](#page-51-0)
- [아웃라인 지정된 섹션 잘라내기](#page-52-0)

<span id="page-48-0"></span> [Home](#page-3-0) > [아웃라인 지정, 스캔 및 복사 또는 잘라내기에 대하여](#page-45-0) > [문서 일부 아웃라인 지정, 스캔 및 복사](#page-46-0) [또는 잘라내기](#page-46-0) > 문서 아웃라인 지정 및 클라우드로 스캔

### 문서 아웃라인 지정 및 클라우드로 스캔

빨간색 펜을 사용하여 아웃라인이 지정된 영역이 클라우드 서비스에 별도의 JPEG 파일로 추출되어 저장됩니다. >> MFC-J2320 >> MFC-J2720

#### **MFC-J2320**

- 1. 굵은 빨간 펜 또는 마커를 사용하여 스캔할 문서 영역에 아웃라인을 지정합니다.
- 2. 문서를 넣습니다.
- 3. ◀ 또는 ▶을 눌러 [앱스]를 표시합니다. [앱스]를 누릅니다.
- Ø • 제품의 LCD에 인터넷 연결에 관한 정보가 표시되면 읽고 [OK]를 누릅니다.
	- Brother Web Connect의 기능에 대한 업데이트 또는 알림이 LCD에 표시되는 경우가 있습니다. 정보를 읽고 [OK]를 누릅니다.
- 4. [Outline&Scan (윤곽선&스캔)] > [Save to Cloud (클라우드에 저장)]를 누릅니다.

Ø [Outline&Scan (윤곽선&스캔)] 관련 정보가 표시되면 읽고 [OK]를 누릅니다.

- 5. ▲ 또는 ▼을 눌러 원하는 서비스를 표시한 다음 누릅니다.
- 6. ▲ 또는 ▼을 눌러 계정 이름을 표시한 다음 누릅니다.
- 7. PIN 입력 화면이 표시되면 4자리 PIN을 입력하고 [OK]를 누릅니다.
- 8. LCD에 스캔 크기를 지정하라는 메시지가 표시되면 스캔 중인 문서의 스캔 크기를 선택합니다.
- 9. [OK]를 누릅니다. 제품이 문서를 스캔하고 업로드를 시작합니다.

#### **MFC-J2720**

- 1. 굵은 빨간 펜 또는 마커를 사용하여 스캔할 문서 영역에 아웃라인을 지정합니다.
- 2. 문서를 넣습니다.
- 3. 왼쪽 또는 오른쪽으로 스크롤하거나 ◀ 또는 ▶을 눌러 [더1] 화면을 표시합니다.
- 4. [앱스]를 누릅니다.

Ø • 제품의 LCD에 인터넷 연결에 관한 정보가 표시되면 읽고 [OK]를 누릅니다.

- Brother Web Connect의 기능에 대한 업데이트 또는 알림이 LCD에 표시되는 경우가 있습니다. 정보를 읽고 [OK]를 누릅니다.
- 5. [Outline&Scan (윤곽선&스캔)] > [Save to Cloud (클라우드에 저장)]를 누릅니다.

Ø [Outline&Scan (윤곽선&스캔)] 관련 정보가 표시되면 읽고 [OK]를 누릅니다.

- 6. 왼쪽이나 오른쪽으로 스크롤하거나 ◀ 또는 ▶을 눌러 원하는 서비스를 표시한 다음 해당 항목을 누릅니다.
- 7. 위나 아래로 스크롤하거나 ▲ 또는 ▼을 눌러 계정 이름을 표시한 다음 해당 항목을 누릅니다.
- 8. PIN 입력 화면이 표시되면 4자리 PIN을 입력하고 [OK]를 누릅니다.
- 9. LCD에 스캔 크기를 지정하라는 메시지가 표시되면 스캔 중인 문서의 스캔 크기를 선택합니다.
- 10. [OK]를 누릅니다.

제품이 문서를 스캔하고 업로드를 시작합니다.

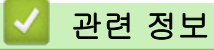

<span id="page-50-0"></span> [Home](#page-3-0) > [아웃라인 지정, 스캔 및 복사 또는 잘라내기에 대하여](#page-45-0) > [문서 일부 아웃라인 지정, 스캔 및 복사](#page-46-0) [또는 잘라내기](#page-46-0) > 문서 아웃라인 지정 및 메모리 카드나 USB 플래시 드라이브로 스캔

## 문서 아웃라인 지정 및 메모리 카드나 USB 플래시 드라이브로 스캔

빨간 펜을 사용하여 아웃라인이 지정된 영역이 별도의 JPEG 파일로 추출되어 미디어에 저장됩니다.

• 스캔하기 전에 메모리 카드나 USB 플래시 드라이브를 삽입합니다.

>> MFC-J2320 >> MFC-J2720

### **MFC-J2320**

- 1. 굵은 빨간 펜 또는 마커를 사용하여 스캔할 문서 영역에 아웃라인을 지정합니다.
- 2. 문서를 넣습니다.
- 3. ◀ 또는 ▶을 눌러 [앱스]를 표시합니다.

[앱스]를 누릅니다.

- Ø • 제품의 LCD에 인터넷 연결에 관한 정보가 표시되면 읽고 [OK]를 누릅니다.
	- Brother Web Connect의 기능에 대한 업데이트 또는 알림이 LCD에 표시되는 경우가 있습니다. 정보를 읽고 [OK]를 누릅니다.
- 4. [Outline&Scan (윤곽선&스캔)] > [Save to Media Card (미디어 카드에 저장)]를 누릅니다.

Ø [Outline&Scan (윤곽선&스캔)] 관련 정보가 표시되면 읽고 [OK]를 누릅니다.

- 5. LCD에 스캔 크기를 지정하라는 메시지가 표시되면 스캔 중인 문서의 스캔 크기를 선택합니다.
- 6. [OK]를 누릅니다. 문서가 스캔됩니다.

#### **MFC-J2720**

- 1. 굵은 빨간 펜 또는 마커를 사용하여 스캔할 문서 영역에 아웃라인을 지정합니다.
- 2. 문서를 넣습니다.
- 3. 왼쪽 또는 오른쪽으로 스크롤하거나 ◀ 또는 ▶을 눌러 [더1] 화면을 표시합니다.
- 4. [앱스]를 누릅니다.
- Ø • 제품의 LCD에 인터넷 연결에 관한 정보가 표시되면 읽고 [OK]를 누릅니다.
	- Brother Web Connect의 기능에 대한 업데이트 또는 알림이 LCD에 표시되는 경우가 있습니다. 정보를 읽고 [OK]를 누릅니다.
- 5. [Outline&Scan (윤곽선&스캔)] > [Save to Media Card (미디어 카드에 저장)]를 누릅니다.

[Outline&Scan (윤곽선&스캔)] 관련 정보가 표시되면 읽고 [OK]를 누릅니다.

- 6. LCD에 스캔 크기를 지정하라는 메시지가 표시되면 스캔 중인 문서의 스캔 크기를 선택합니다.
- 7. [OK]를 누릅니다.

Ø

문서가 스캔됩니다.

관련 정보

<span id="page-51-0"></span> [Home](#page-3-0) > [아웃라인 지정, 스캔 및 복사 또는 잘라내기에 대하여](#page-45-0) > [문서 일부 아웃라인 지정, 스캔 및 복사](#page-46-0) [또는 잘라내기](#page-46-0) > 아웃라인 지정된 섹션 복사

아웃라인 지정된 섹션 복사

>> MFC-J2320 >> MFC-J2720

### **MFC-J2320**

- 1. 굵은 빨간 펜 또는 마커를 사용하여 복사할 문서 영역에 아웃라인을 지정합니다.
- 2. 문서를 넣습니다.
- 3. ◀ 또는 ▶을 눌러 [앱스]를 표시합니다.

[앱스]를 누릅니다.

- Ø • 제품의 LCD에 인터넷 연결에 관한 정보가 표시되면 읽고 [OK]를 누릅니다.
	- Brother Web Connect의 기능에 대한 업데이트 또는 알림이 LCD에 표시되는 경우가 있습니다. 정보를 읽고 [OK]를 누릅니다.
- 4. [Outline&Copy (아웃라인&복사)] > [Copy outlined area (아웃라인 지정 영역 복사하기)]를 누릅니다.

[Copy outlined area (아웃라인 지정 영역 복사하기)] 관련 정보가 표시되면 읽고 [OK]를 누릅 니다.

- 5. 필요한 경우 [Print Quality (인쇄 품질)] 또는 [Paper Size (용지 크기)]를 변경합니다. [OK]를 누릅니다.
- 6. [OK]를 누릅니다. 문서가 스캔됩니다.

#### **MFC-J2720**

- 1. 빨간 펜을 사용하여 복사할 문서 영역에 아웃라인을 지정합니다.
- 2. 문서를 넣습니다.
- 3. 왼쪽 또는 오른쪽으로 스크롤하거나 ◀ 또는 ▶을 눌러 [더1] 화면을 표시합니다.
- 4. [앱스]를 누릅니다.

Ø • 제품의 LCD에 인터넷 연결에 관한 정보가 표시되면 읽고 [OK]를 누릅니다.

- Brother Web Connect의 기능에 대한 업데이트 또는 알림이 LCD에 표시되는 경우가 있습니다. 정보를 읽고 [OK]를 누릅니다.
- 5. [Outline&Copy (아웃라인&복사)] > [Copy outlined area (아웃라인 지정 영역 복사하기)]를 누릅니다.
	- [Copy outlined area (아웃라인 지정 영역 복사하기)] 관련 정보가 표시되면 읽고 [OK]를 누릅 니다.
- 6. 필요한 경우 [Print Quality (인쇄 품질)] 또는 [Paper Size (용지 크기)]를 변경합니다. [OK]를 누릅니다.
- 7. [OK]를 누릅니다.

문서가 스캔됩니다.

#### 관련 정보

<span id="page-52-0"></span> [Home](#page-3-0) > [아웃라인 지정, 스캔 및 복사 또는 잘라내기에 대하여](#page-45-0) > [문서 일부 아웃라인 지정, 스캔 및 복사](#page-46-0) [또는 잘라내기](#page-46-0) > 아웃라인 지정된 섹션 잘라내기

아웃라인 지정된 섹션 잘라내기

>> MFC-J2320 >> MFC-J2720

### **MFC-J2320**

- 1. 굵은 빨간 펜 또는 마커를 사용하여 잘라낼 문서 영역에 아웃라인을 지정합니다.
- 2. 문서를 넣습니다.
- 3. ◀ 또는 ▶을 눌러 [앱스]를 표시합니다.

[앱스]를 누릅니다.

- Ø • 제품의 LCD에 인터넷 연결에 관한 정보가 표시되면 읽고 [OK]를 누릅니다.
	- Brother Web Connect의 기능에 대한 업데이트 또는 알림이 LCD에 표시되는 경우가 있습니다. 정보를 읽고 [OK]를 누릅니다.
- 4. [Outline&Copy (아웃라인&복사)] > [Cut outlined area (아웃라인 지정 영역 잘라내기)]를 누릅니다.

[Cut outlined area (아웃라인 지정 영역 잘라내기)] 관련 정보가 표시되면 읽고 [OK]를 누릅 니다.

- 5. 필요한 경우 [Print Quality (인쇄 품질)] 또는 [Paper Size (용지 크기)]를 변경합니다. [OK]를 누릅니다.
- 6. [OK]를 누릅니다. 문서가 스캔됩니다.

#### **MFC-J2720**

- 1. 빨간 펜을 사용하여 잘라낼 문서 영역에 아웃라인을 지정합니다.
- 2. 문서를 넣습니다.
- 3. 왼쪽 또는 오른쪽으로 스크롤하거나 ◀ 또는 ▶을 눌러 [더1] 화면을 표시합니다.
- 4. [앱스]를 누릅니다.

Ø • 제품의 LCD에 인터넷 연결에 관한 정보가 표시되면 읽고 [OK]를 누릅니다.

- Brother Web Connect의 기능에 대한 업데이트 또는 알림이 LCD에 표시되는 경우가 있습니다. 정보를 읽고 [OK]를 누릅니다.
- 5. [Outline&Copy (아웃라인&복사)] > [Cut outlined area (아웃라인 지정 영역 잘라내기)]를 누릅니다.
	- [Cut outlined area (아웃라인 지정 영역 잘라내기)] 관련 정보가 표시되면 읽고 [OK]를 누릅 니다.
- 6. 필요한 경우 [Print Quality (인쇄 품질)] 또는 [Paper Size (용지 크기)]를 변경합니다. [OK]를 누릅니다.
- 7. [OK]를 누릅니다.

문서가 스캔됩니다.

#### 관련 정보

<span id="page-53-0"></span>▲ [Home](#page-3-0) > NotePrint 및 NoteScan

# NotePrint 및 NoteScan

• [NotePrint 및 NoteScan 개요](#page-54-0)

이 기능을 사용하여 메모 용지와 메모 용지를 보관하도록 설계된 폴더를 인쇄하고 메모 용지를 스캔할 수 있습니다. 그러 면 메모의 각 페이지가 JPEG 파일로 저장됩니다.

<span id="page-54-0"></span>[Home](#page-3-0) > [NotePrint 및 NoteScan](#page-53-0) > NotePrint 및 NoteScan 개요

## NotePrint 및 NoteScan 개요

이 기능을 사용하여 메모 용지와 메모 용지를 보관하도록 설계된 폴더를 인쇄하고 메모 용지를 스캔할 수 있습니 다. 그러면 메모의 각 페이지가 JPEG 파일로 저장됩니다.

인쇄된 메모 용지는 절반 또는 1/4 크기로 접거나 사용하거나 폴더에 저장할 수 있습니다. 선이나 격자가 미리 인쇄된 메모 용지에 기록한 후 용지를 스캔하고 메모를 미디어 또는 클라우드 서비스에 저장하십시오.

### **NotePrint**

인쇄할 메모 용지 또는 메모 폴더의 특정 스타일을 선택합니다.

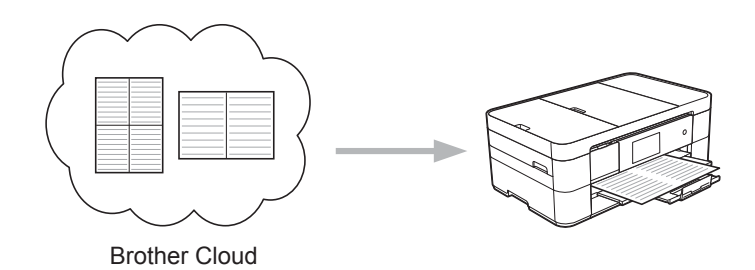

### **NoteScan**

메모 용지에 기록한 후 용지를 스캔하여 메모의 각 섹션을 JPEG 파일로 저장합니다. 2-in-1, 4-in-1 또는 8 in-1 스타일을 사용하면 메모의 각 페이지가 별도의 JPEG 파일로 저장됩니다.

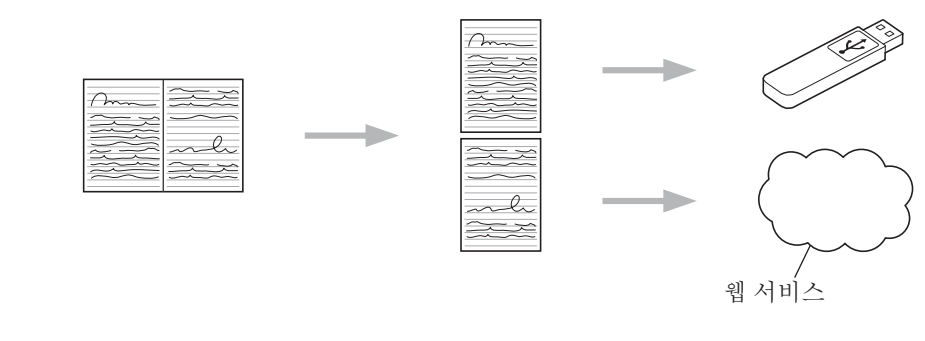

Brother 메모 용지 템플릿을 사용해야 NoteScan 기능을 성공적으로 사용할 수 있습니다.

### 메모 용지 템플릿:

B

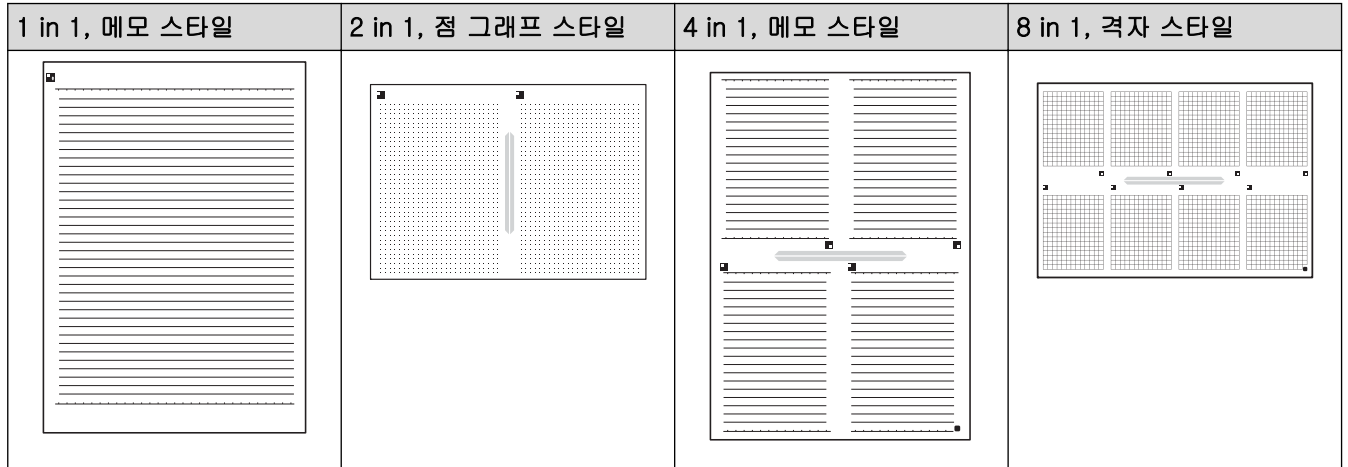

### 메모 폴더 템플릿:

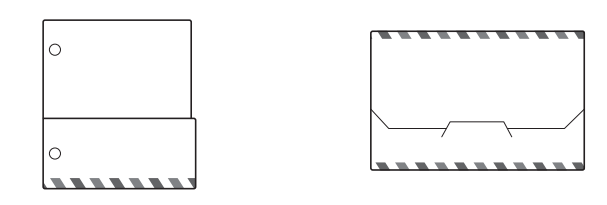

## 메모 용지와 메모 폴더를 사용하는 방법

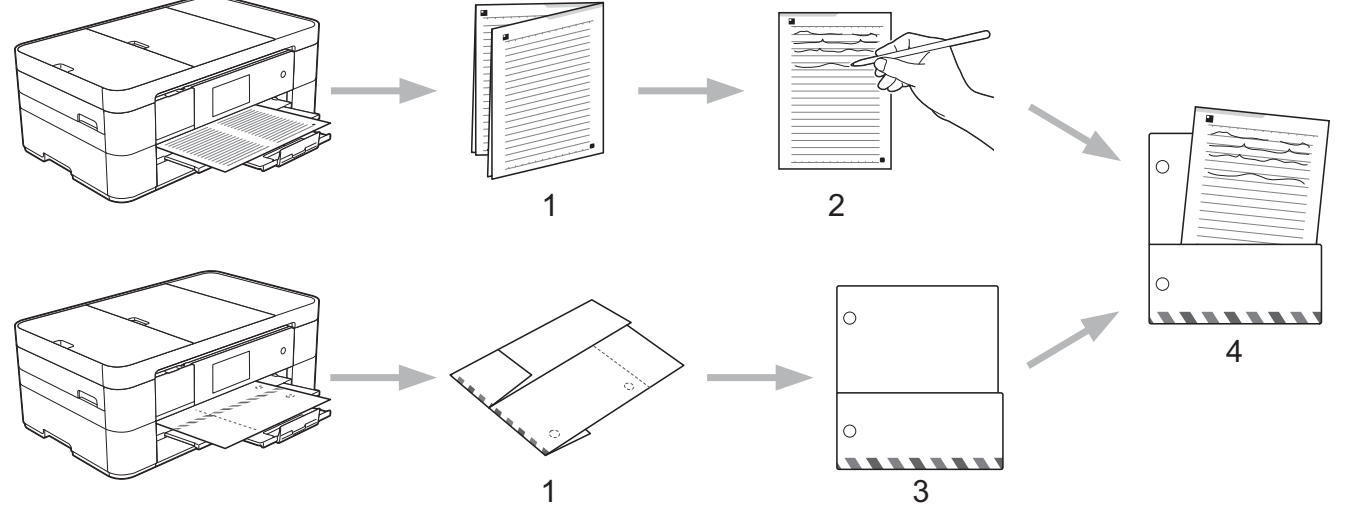

- 1. 템플릿을 인쇄하고 점선으로 접습니다.
- 2. 메모를 기록합니다.
- 3. 필요한 경우 측면을 테이프로 붙이고 폴더에 바인더 구멍을 뚫습니다.
- 4. 나중에 사용할 수 있도록 사용자 지정 폴더에 메모를 저장합니다.

## 관련 정보

- [NotePrint 및 NoteScan](#page-53-0)
- [메모 용지 및 폴더 템플릿 인쇄](#page-56-0)
- [클라우드로 메모 용지 스캔](#page-58-0)
- [메모리 카드나 USB 플래시 드라이브로 메모 용지 스캔](#page-59-0)

<span id="page-56-0"></span>[Home](#page-3-0) > [NotePrint 및 NoteScan](#page-53-0) > [NotePrint 및 NoteScan 개요](#page-54-0) > 메모 용지 및 폴더 템플릿 인쇄

메모 용지 및 폴더 템플릿 인쇄

#### >> MFC-J2320 >> MFC-J2720

#### **MFC-J2320**

1. ◀ 또는 ▶을 눌러 [앱스]를 표시합니다.

[앱스]를 누릅니다.

- Ø • 제품의 LCD에 인터넷 연결에 관한 정보가 표시되면 읽고 [OK]를 누릅니다.
	- Brother Web Connect의 기능에 대한 업데이트 또는 알림이 LCD에 표시되는 경우가 있습니다. 정보를 읽고 [OK]를 누릅니다.
- 2. [NoteScan (메모 스캔)] > [Print Note & Folder template (메모&폴더 템플릿 인쇄)]를 누 릅니다.

[Print Note & Folder template (메모&폴더 템플릿 인쇄)] 관련 정보가 표시되면 읽고 [OK] 를 누릅니다.

- 3. [Note Format (메모 형식)] 또는 [Note Folder (메모 폴더)]을 누릅니다.
- 4. 다음 중 하나를 수행하십시오.
	- [Note Format (메모 형식)] 옵션을 선택한 경우 형식과 페이지 레이아웃을 선택합니다.
	- [Note Folder (메모 폴더)] 옵션을 선택한 경우 범주를 선택합니다.

Ø • 메모 폴더는 인쇄하는 메모 유형과 함께 작동하도록 특수 설계되었습니다.

- 폴더가 인쇄된 후 점선을 따라 용지를 접고 테이프나 다른 접착제로 접힌 영역을 고정합니다. 3홀 펀치 를 사용하여 폴더를 바인더에서 사용하기에 적합하게 만들 수도 있습니다.
- 5. 인쇄할 매수를 지정하고 [OK]를 누릅니다.
- 6. 필요한 경우 마지막 두 단계를 반복하여 다른 형식을 선택합니다.
- 7. [OK]를 누릅니다.
- 8. [OK]를 누릅니다.

제품에서 인쇄가 시작됩니다.

### **MFC-J2720**

- 1. 왼쪽 또는 오른쪽으로 스크롤하거나 ◀ 또는 ▶을 눌러 [더1] 화면을 표시합니다.
- 2. [앱스]를 누릅니다.
- Ø • 제품의 LCD에 인터넷 연결에 관한 정보가 표시되면 읽고 [OK]를 누릅니다.
	- Brother Web Connect의 기능에 대한 업데이트 또는 알림이 LCD에 표시되는 경우가 있습니다. 정보를 읽고 [OK]를 누릅니다.
- 3. [NoteScan (메모 스캔)] > [Print Note & Folder template (메모&폴더 템플릿 인쇄)]를 누 릅니다.

[Print Note & Folder template (메모&폴더 템플릿 인쇄)] 관련 정보가 표시되면 읽고 [OK] 를 누릅니다.

- 4. [Note Format (메모 형식)] 또는 [Note Folder (메모 폴더)]을 누릅니다.
- 5. 다음 중 하나를 수행하십시오.
	- [Note Format (메모 형식)] 옵션을 선택한 경우 형식과 페이지 레이아웃을 선택합니다.

• [Note Folder (메모 폴더)] 옵션을 선택한 경우 범주를 선택합니다.

 $\mathcal{Q}$ • 메모 폴더는 인쇄하는 메모 유형과 함께 작동하도록 특수 설계되었습니다.

- 폴더가 인쇄된 후 점선을 따라 용지를 접고 테이프나 다른 접착제로 접힌 영역을 고정합니다. 3홀 펀치 를 사용하여 폴더를 바인더에서 사용하기에 적합하게 만들 수도 있습니다.
- 6. 인쇄할 매수를 지정하고 [OK]를 누릅니다.
- 7. 필요한 경우 마지막 두 단계를 반복하여 다른 형식을 선택합니다.
- 8. [OK]를 누릅니다.
- 9. [OK]를 누릅니다.

제품에서 인쇄가 시작됩니다.

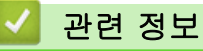

• [NotePrint 및 NoteScan 개요](#page-54-0)

<span id="page-58-0"></span>[Home](#page-3-0) > [NotePrint 및 NoteScan](#page-53-0) > [NotePrint 및 NoteScan 개요](#page-54-0) > 클라우드로 메모 용지 스캔

### 클라우드로 메모 용지 스캔

메모 용지의 각 페이지는 별도의 JPEG 파일로 저장됩니다. >> MFC-J2320 >> MFC-J2720

#### **MFC-J2320**

- 1. 메모를 로드합니다.
- 2. ◀ 또는 ▶을 눌러 [앱스]를 표시합니다.

[앱스]를 누릅니다.

Ø • 제품의 LCD에 인터넷 연결에 관한 정보가 표시되면 읽고 [OK]를 누릅니다.

- Brother Web Connect의 기능에 대한 업데이트 또는 알림이 LCD에 표시되는 경우가 있습니다. 정보를 읽고 [OK]를 누릅니다.
- 3. [NoteScan (메모 스캔)] > [Scan Notes (메모 스캔)] > [Save to Cloud (클라우드에 저 장)]를 누릅니다.

[Scan Notes (메모 스캔)] 관련 정보가 표시되면 읽고 [OK]를 누릅니다.

- 4. ▲ 또는 ▼을 눌러 원하는 서비스를 표시한 다음 누릅니다.
- 5. ▲ 또는 ▼을 눌러 계정 이름을 표시한 다음 누릅니다.
- 6. PIN 입력 화면이 표시되면 4자리 PIN을 입력하고 [OK]를 누릅니다.
- 7. [OK]를 누릅니다. 제품이 문서를 스캔하고 업로드를 시작합니다.

### **MFC-J2720**

- 1. 메모를 로드합니다.
- 2. 왼쪽 또는 오른쪽으로 스크롤하거나 ◀ 또는 ▶을 눌러 [더1] 화면을 표시합니다.
- 3. [앱스]를 누릅니다.
- Ø • 제품의 LCD에 인터넷 연결에 관한 정보가 표시되면 읽고 [OK]를 누릅니다.
	- Brother Web Connect의 기능에 대한 업데이트 또는 알림이 LCD에 표시되는 경우가 있습니다. 정보를 읽고 [OK]를 누릅니다.
- 4. [NoteScan (메모 스캔)] > [Scan Notes (메모 스캔)] > [Save to Cloud (클라우드에 저 장)]를 누릅니다.

Ø [Scan Notes (메모 스캔)] 관련 정보가 표시되면 읽고 [OK]를 누릅니다.

5. 왼쪽이나 오른쪽으로 스크롤하거나 ◀ 또는 ▶을 눌러 원하는 서비스를 표시한 다음 해당 항목을 누릅니다.

- 6. 위나 아래로 스크롤하거나 ▲ 또는 ▼을 눌러 계정 이름을 표시한 다음 해당 항목을 누릅니다.
- 7. PIN 입력 화면이 표시되면 4자리 PIN을 입력하고 [OK]를 누릅니다.
- 8. [OK]를 누릅니다. 제품이 문서를 스캔하고 업로드를 시작합니다.

#### 관련 정보

• [NotePrint 및 NoteScan 개요](#page-54-0)

<span id="page-59-0"></span> [Home](#page-3-0) > [NotePrint 및 NoteScan](#page-53-0) > [NotePrint 및 NoteScan 개요](#page-54-0) > 메모리 카드나 USB 플래시 드라이브로 메모 용지 스캔

### 메모리 카드나 USB 플래시 드라이브로 메모 용지 스캔

메모 용지의 각 페이지는 별도의 JPEG 파일로 저장됩니다.

• 스캔하기 전에 메모리 카드나 USB 플래시 드라이브를 삽입합니다.

>> MFC-J2320 [>> MFC-J2720](#page-58-0)

### **MFC-J2320**

- 1. 메모를 로드합니다.
- 2. ◀ 또는 ▶을 눌러 [앱스]를 표시합니다. [앱스]를 누릅니다.
- Ø • 제품의 LCD에 인터넷 연결에 관한 정보가 표시되면 읽고 [OK]를 누릅니다.
	- Brother Web Connect의 기능에 대한 업데이트 또는 알림이 LCD에 표시되는 경우가 있습니다. 정보를 읽고 [OK]를 누릅니다.
- 3. [NoteScan (메모 스캔)] > [Scan Notes (메모 스캔)] > [Save to Media Card (미디어 카 드에 저장)]를 누릅니다.

Ø [Scan Notes (메모 스캔)] 관련 정보가 표시되면 읽고 [OK]를 누릅니다.

4. [OK]를 누릅니다. 문서가 스캔됩니다.

### **MFC-J2720**

- 1. 메모를 로드합니다.
- 2. 왼쪽 또는 오른쪽으로 스크롤하거나 ◀ 또는 ▶을 눌러 [더1] 화면을 표시합니다.
- 3. [앱스]를 누릅니다.
- Ø • 제품의 LCD에 인터넷 연결에 관한 정보가 표시되면 읽고 [OK]를 누릅니다.
	- Brother Web Connect의 기능에 대한 업데이트 또는 알림이 LCD에 표시되는 경우가 있습니다. 정보를 읽고 [OK]를 누릅니다.
- 4. [NoteScan (메모 스캔)] > [Scan Notes (메모 스캔)] > [Save to Media Card (미디어 카 드에 저장)]를 누릅니다.

[Scan Notes (메모 스캔)] 관련 정보가 표시되면 읽고 [OK]를 누릅니다.

5. [OK]를 누릅니다. 문서가 스캔됩니다.

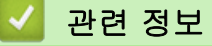

• [NotePrint 및 NoteScan 개요](#page-54-0)

#### <span id="page-60-0"></span>▲ [Home](#page-3-0) > 바로 가기 설정

## 바로 가기 설정

- [Web Connect 바로 가기 추가](#page-61-0) 온라인 서비스 바로 가기를 통해 업로드, 다운로드 및 인쇄하기 위한 사용자 지정된 설정을 제품에 저장합니다.
- [앱 바로 가기 추가](#page-62-0) 사용자 지정된 설정을 앱 바로 가기로 제품에 저장합니다.
- [바로 가기 변경](#page-63-0)
- [바로 가기 이름 편집](#page-64-0)
- [바로 가기 삭제](#page-65-0)
- [바로 가기 사용](#page-66-0)

<span id="page-61-0"></span>[Home](#page-3-0) > [바로 가기 설정](#page-60-0) > Web Connect 바로 가기 추가

### Web Connect 바로 가기 추가

온라인 서비스 바로 가기를 통해 업로드, 다운로드 및 인쇄하기 위한 사용자 지정된 설정을 제품에 저장합니다. >> MFC-J2320 >> MFC-J2720

#### **MFC-J2320**

- 1. (바로 가기)를 누릅니다.
- 2. 바로 가기를 추가할 공간이 있는 록 를 누릅니다.
- 3. ▲ 또는 ▼을 눌러 [웹]를 표시합니다. [웹]를 누릅니다.
- Ø • 제품의 LCD에 인터넷 연결에 관한 정보가 표시되면 정보를 읽고 [OK]를 누릅니다.
	- Brother Web Connect의 기능에 대한 업데이트 또는 알림이 LCD에 표시되는 경우가 있습니다. 정보를 읽고 [OK]를 누릅니다.
- 4. LCD 지침에 따라 원하는 서비스 또는 기능을 선택합니다.

D 선택한 서비스에 따라 계정을 선택하고 PIN을 입력해야 할 수 있습니다.

- 5. 완료되면 이 바로 가기에 대해 선택한 설정을 검토하고 [OK]를 누릅니다.
- 6. 터치스크린을 사용하여 바로 가기의 이름을 입력합니다. [OK]를 누릅니다.
- 7. [OK]를 눌러 바로 가기를 저장합니다.

#### **MFC-J2720**

- 1. 1. (바로 가기)를 누릅니다.
- 2. 바로 가기를 추가할 공간이 있는 를 누릅니다.
- 3. 위 또는 아래로 스크롤하거나 ▲ 또는 ▼을 눌러 [웹]을 표시합니다. [웹]를 누릅니다.
- Ø • 제품의 LCD에 인터넷 연결에 관한 정보가 표시되면 정보를 읽고 [OK]를 누릅니다.
	- Brother Web Connect의 기능에 대한 업데이트 또는 알림이 LCD에 표시되는 경우가 있습니다. 정보를 읽고 [OK]를 누릅니다.
- 4. LCD 지침에 따라 원하는 서비스 또는 기능을 선택합니다.

Ø 선택한 서비스에 따라 계정을 선택하고 PIN을 입력해야 할 수 있습니다.

- 5. 완료되면 이 바로 가기에 대해 선택한 설정을 검토하고 [OK]를 누릅니다.
- 6. 터치스크린을 사용하여 바로 가기의 이름을 입력합니다. [OK]를 누릅니다.
- 7. [OK]를 눌러 바로 가기를 저장합니다.
- 8.  $\left| \cdot \right|$ 를 누릅니다.

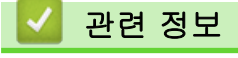

<span id="page-62-0"></span>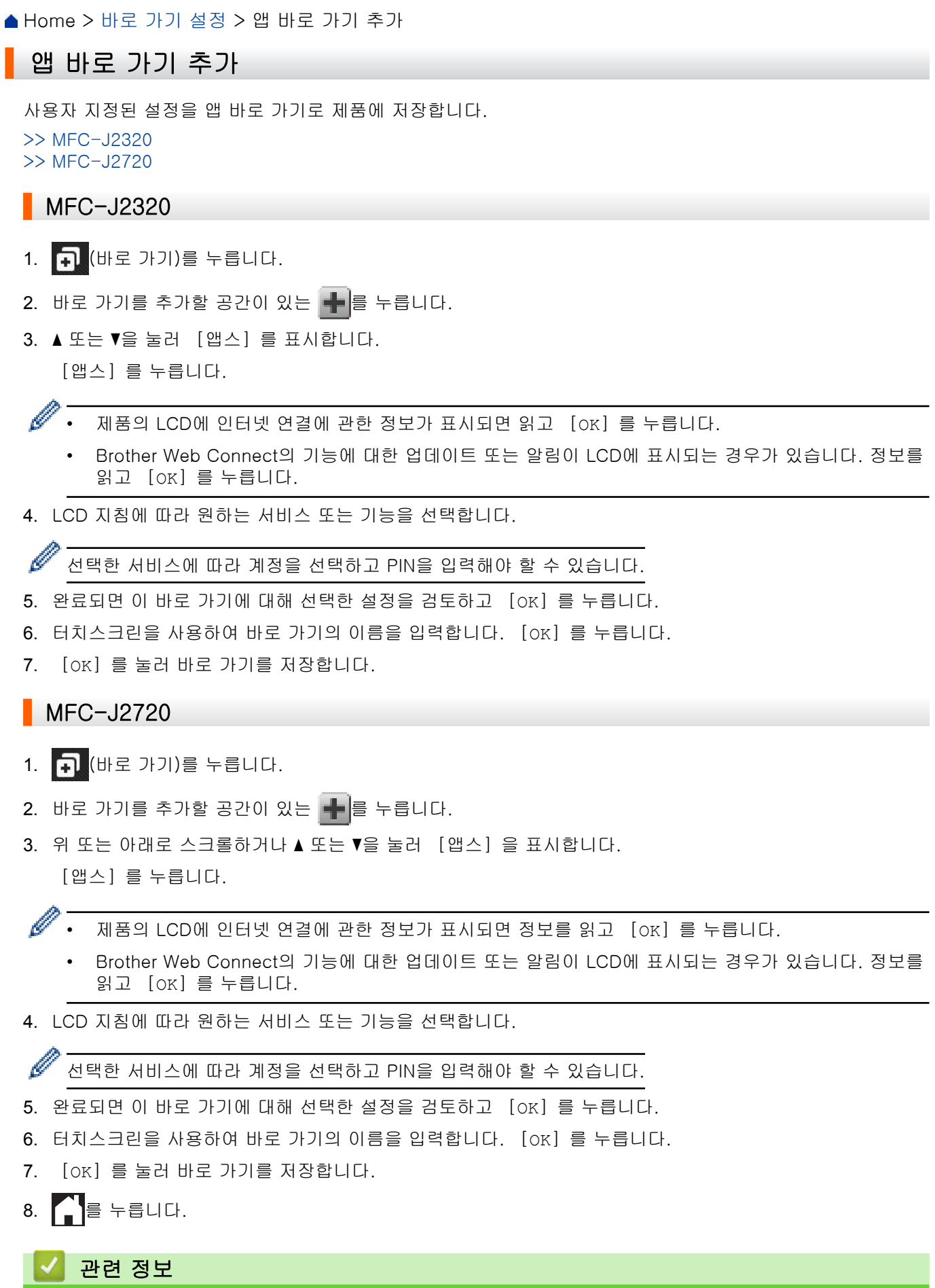

<span id="page-63-0"></span>▲ [Home](#page-3-0) > [바로 가기 설정](#page-60-0) > 바로 가기 변경

## 바로 가기 변경

바로 가기 설정은 변경할 수 없습니다. 대신에 바로 가기를 삭제하고 원하는 설정으로 새 바로 가기를 만들어야 합니다.

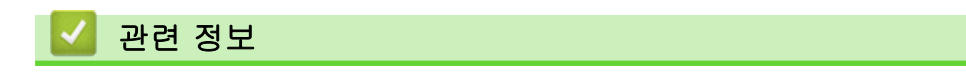

<span id="page-64-0"></span>▲ [Home](#page-3-0) > [바로 가기 설정](#page-60-0) > 바로 가기 이름 편집

바로 가기 이름 편집

>> MFC-J2320 >> MFC-J2720

### **MFC-J2320**

- 1. 1. (바로 가기)를 누릅니다.
- 2. ◀ 또는 ▶을 눌러 편집할 바로 가기 이름을 표시합니다.
- 3. 다음 중 하나를 수행하십시오.
	- 옵션이 나타날 때까지 바로 가기를 누르고 있습니다.
	- [편집/삭제]를 누르고 원하는 바로 가기를 누릅니다.
- 4. [바로 가기 이름 편집]를 누릅니다.
- 5.  $\overline{\textbf{x}}$  를 누르고 있다가 현재 이름이 삭제되면 터치스크린을 사용하여 새 이름을 입력합니다.
- 6. [OK]를 누릅니다.
- 7.  $\left| \right|$ 를 누릅니다.

#### **MFC-J2720**

- 1. (바로 가기)를 누릅니다.
- 2. 대화 상자가 나타날 때까지 바로 가기를 누르고 있습니다.

Ø [설정] > [모든 설정] > [바로가기 설정]를 누를 수도 있습니다.

- 3. [바로가기 이름 편집]를 누릅니다.
- 4.  $\mathbf{x}$  를 누르고 있다가 현재 이름이 삭제되면 터치스크린을 사용하여 새 이름을 입력합니다.
- 5. [OK]를 누릅니다.

### 관련 정보

<span id="page-65-0"></span>▲ [Home](#page-3-0) > [바로 가기 설정](#page-60-0) > 바로 가기 삭제

## 바로 가기 삭제

>> MFC-J2320 >> MFC-J2720

### **MFC-J2320**

- 1. (바로 가기)를 누릅니다.
- 2. ◀ 또는 ▶을 눌러 삭제할 바로 가기를 표시합니다.
- 3. 다음 중 하나를 수행하십시오.
	- 옵션이 나타날 때까지 바로 가기를 누르고 있습니다.
	- [편집/삭제]를 누르고 원하는 바로 가기를 누릅니다.
- 4. [삭제]를 눌러 선택한 바로 가기를 삭제합니다.
- 5. [예]를 눌러 확인합니다.
- 6.  $\bigcap$   $\equiv$  누릅니다.

### **MFC-J2720**

- 1. 1. (바로 가기)를 누릅니다.
- 2. 대화 상자가 나타날 때까지 바로 가기를 누르고 있습니다.

Ø [설정] > [모든 설정] > [바로가기 설정]를 누를 수도 있습니다.

- 3. [삭제]를 눌러 선택한 바로 가기를 삭제합니다.
- 4. [예]를 눌러 확인합니다.

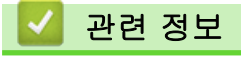

<span id="page-66-0"></span>▲ [Home](#page-3-0) > [바로 가기 설정](#page-60-0) > 바로 가기 사용

## 바로 가기 사용

>> MFC-J2320 >> MFC-J2720

### **MFC-J2320**

- 1. 1. (바로 가기)를 누릅니다.
- 2. ◀ 또는 ▶을 눌러 사용할 바로 가기를 표시합니다.
- 3. 바로 가기를 누릅니다.

### **MFC-J2720**

- 1. (바로 가기)를 누릅니다.
- 2. 왼쪽 또는 오른쪽으로 스크롤하거나 ◀ 또는 ▶을 눌러 사용할 바로 가기를 표시합니다.
- 3. 바로 가기를 누릅니다.

## 관련 정보

<span id="page-67-0"></span>▲ [Home](#page-3-0) > Brother Web Connect 문제 해결

## Brother Web Connect 문제 해결

• [Brother Web Connect 기능 사용 시 오류 메시지](#page-68-0) 오류가 발생하면 Brother 제품에 오류 메시지가 표시됩니다. 다음 차트는 가장 일반적인 오류 메시지를 보여줍니다. <span id="page-68-0"></span>▲ [Home](#page-3-0) > [Brother Web Connect 문제 해결](#page-67-0) > Brother Web Connect 기능 사용 시 오류 메시지

## Brother Web Connect 기능 사용 시 오류 메시지

오류가 발생하면 Brother 제품에 오류 메시지가 표시됩니다. 다음 차트는 가장 일반적인 오류 메시지를 보여줍 니다.

대부분의 오류는 사용자가 직접 해결할 수 있습니다. 이 표의 내용을 읽은 후에도 여전히 지원이 필요한 경우 Brother 솔루션 센터에서 제공하는 최신 FAQ와 문제 해결 팁을 참조하십시오.

다음을 방문하십시오. <http://support.brother.com>.

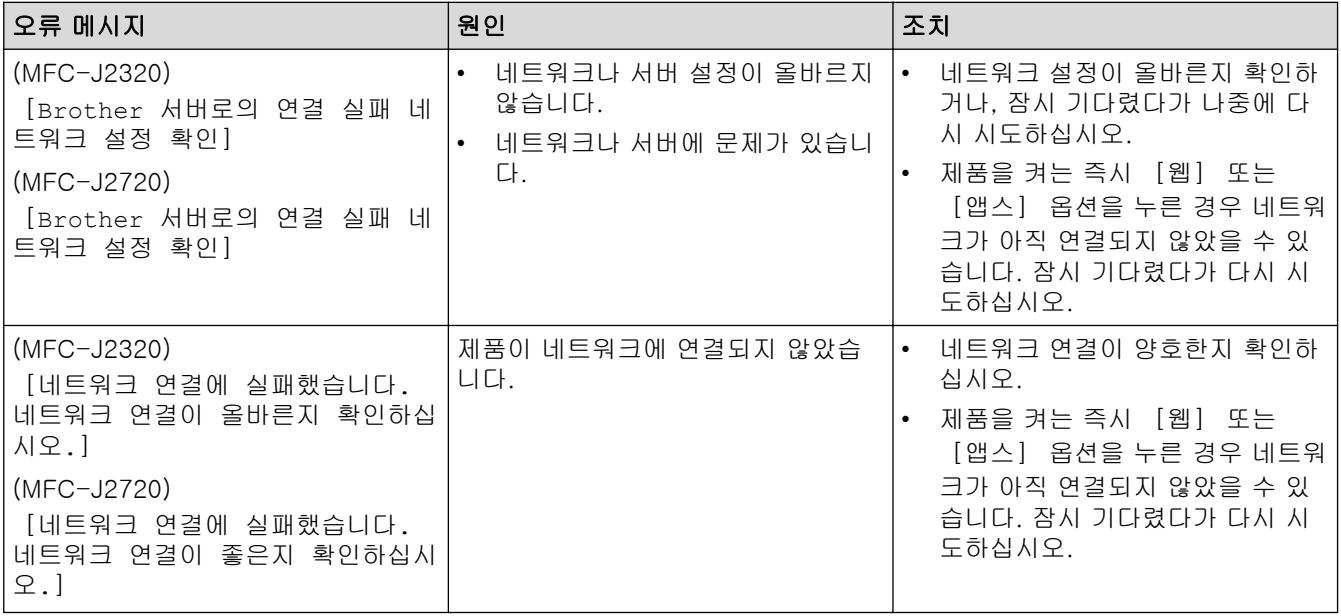

### 연결 오류

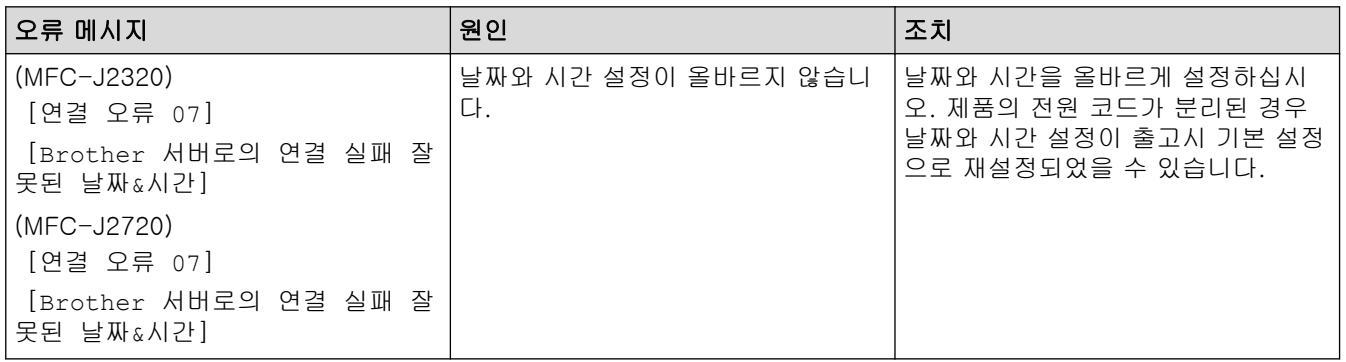

## 인증 오류

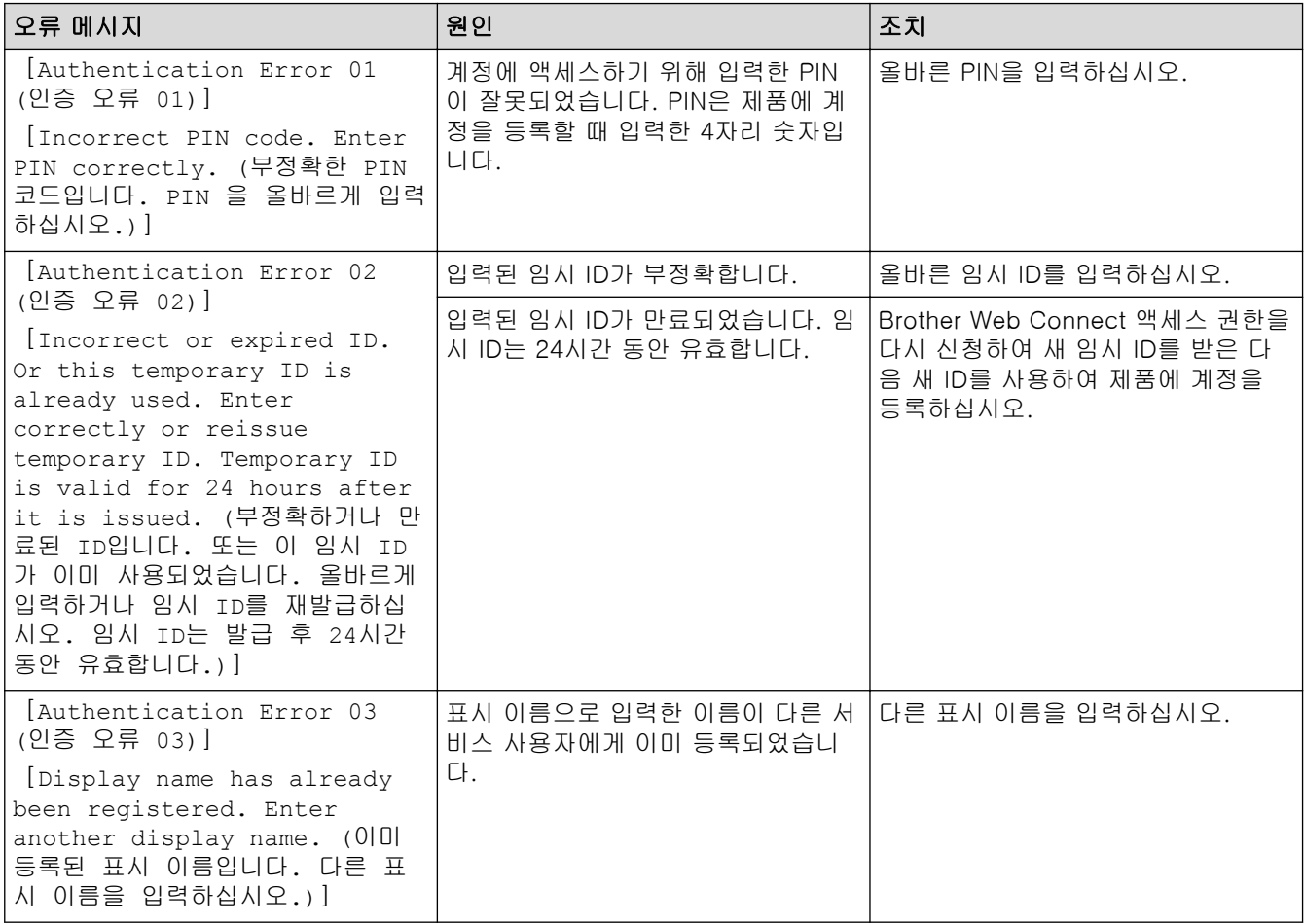

# 등록 오류

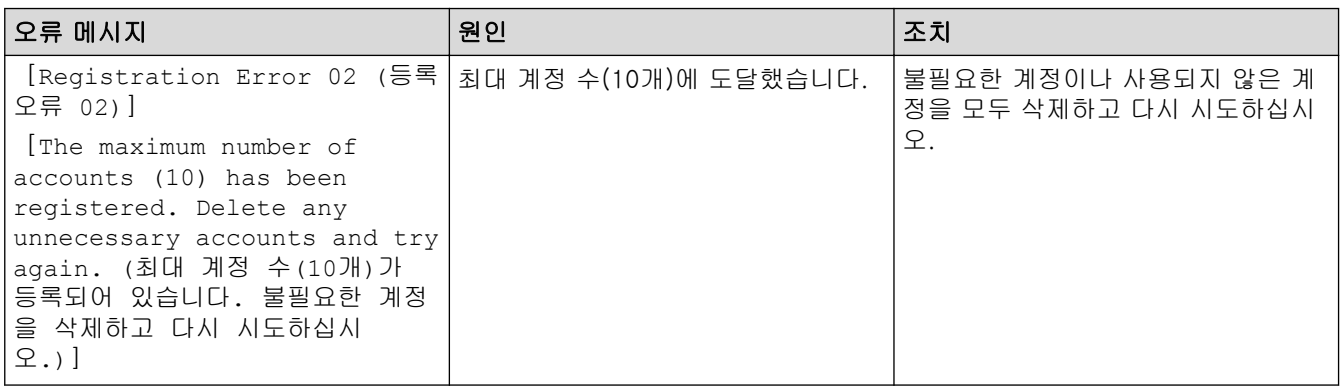

## 서버 오류

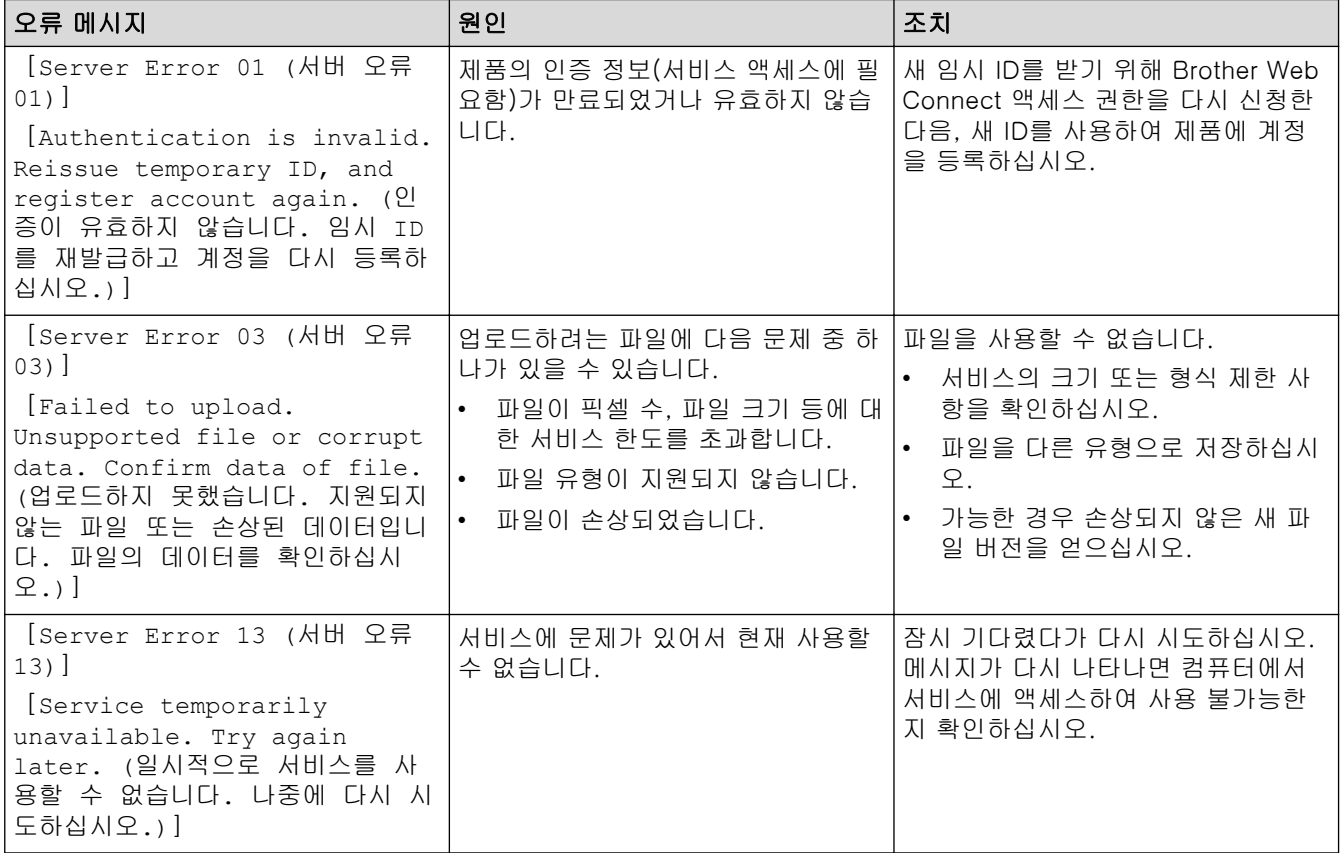

# 바로 가기 오류

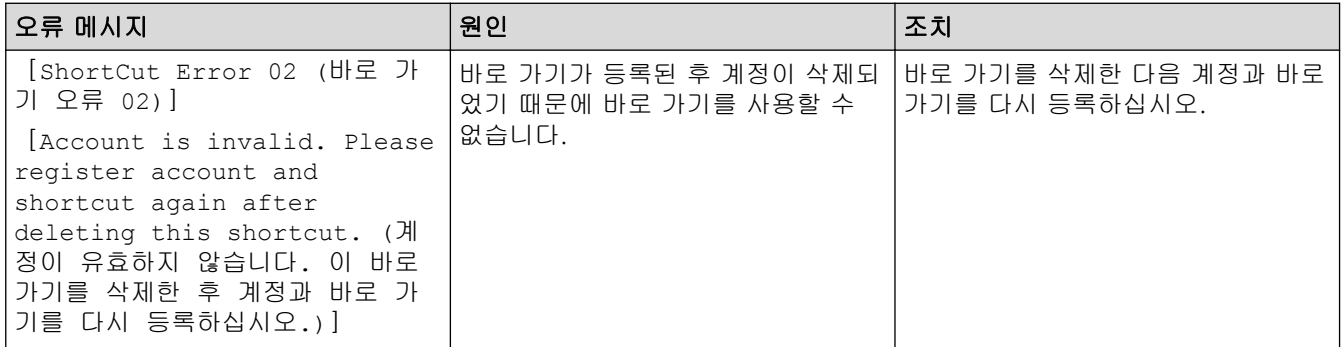

## 관련 정보

• [Brother Web Connect 문제 해결](#page-67-0)

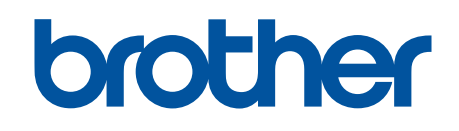

글로벌 홈페이지를 방문하십시오 <http://www.brother.com>

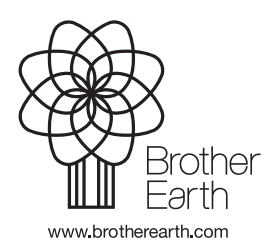

KOR 버전 0